# $\frac{d\ln\ln}{d}$

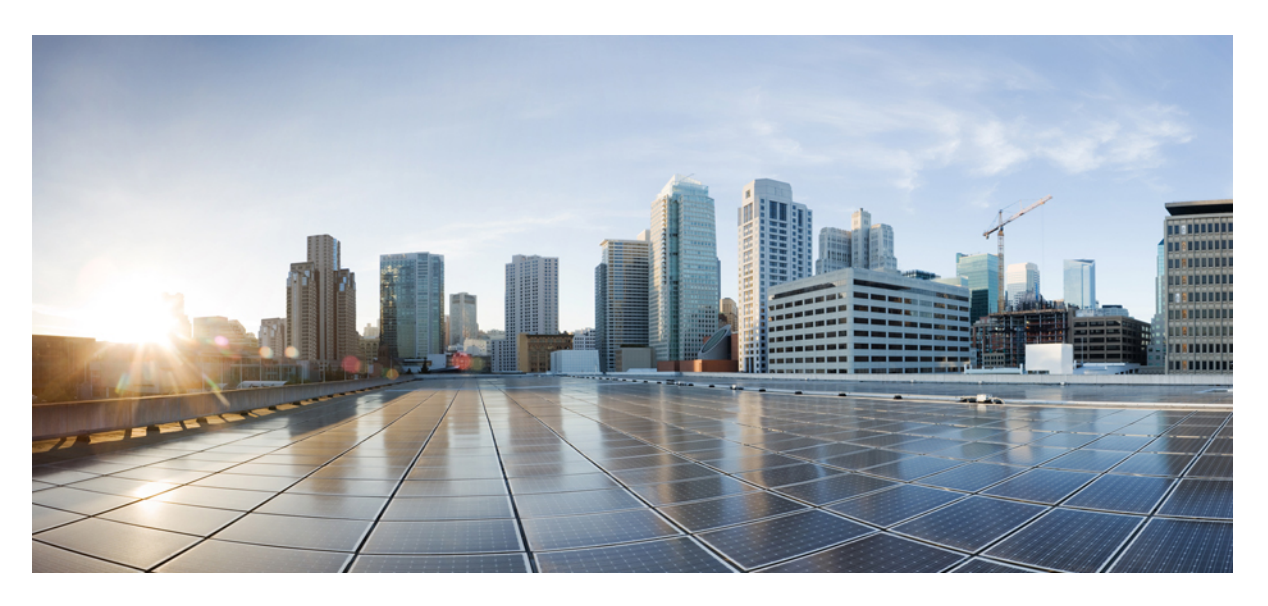

### **Cisco Smart PHY Application User Guide, Release 22.4**

**First Published:** 2023-01-27 **Last Modified:** 2023-01-27

### **Americas Headquarters**

Cisco Systems, Inc. 170 West Tasman Drive San Jose, CA 95134-1706 USA http://www.cisco.com Tel: 408 526-4000 800 553-NETS (6387) Fax: 408 527-0883

THE SPECIFICATIONS AND INFORMATION REGARDING THE PRODUCTS IN THIS MANUAL ARE SUBJECT TO CHANGE WITHOUT NOTICE. ALL STATEMENTS, INFORMATION, AND RECOMMENDATIONS IN THIS MANUAL ARE BELIEVED TO BE ACCURATE BUT ARE PRESENTED WITHOUT WARRANTY OF ANY KIND, EXPRESS OR IMPLIED. USERS MUST TAKE FULL RESPONSIBILITY FOR THEIR APPLICATION OF ANY PRODUCTS.

THE SOFTWARE LICENSE AND LIMITED WARRANTY FOR THE ACCOMPANYING PRODUCT ARE SET FORTH IN THE INFORMATION PACKET THAT SHIPPED WITH THE PRODUCT AND ARE INCORPORATED HEREIN BY THIS REFERENCE. IF YOU ARE UNABLE TO LOCATE THE SOFTWARE LICENSE OR LIMITED WARRANTY, CONTACT YOUR CISCO REPRESENTATIVE FOR A COPY.

The Cisco implementation of TCP header compression is an adaptation of a program developed by the University of California, Berkeley (UCB) as part of UCB's public domain version of the UNIX operating system. All rights reserved. Copyright © 1981, Regents of the University of California.

NOTWITHSTANDING ANY OTHER WARRANTY HEREIN, ALL DOCUMENT FILES AND SOFTWARE OF THESE SUPPLIERS ARE PROVIDED "AS IS" WITH ALL FAULTS. CISCO AND THE ABOVE-NAMED SUPPLIERS DISCLAIM ALL WARRANTIES, EXPRESSED OR IMPLIED, INCLUDING, WITHOUT LIMITATION, THOSE OF MERCHANTABILITY, FITNESS FOR A PARTICULAR PURPOSE AND NONINFRINGEMENT OR ARISING FROM A COURSE OF DEALING, USAGE, OR TRADE PRACTICE.

IN NO EVENT SHALL CISCO OR ITS SUPPLIERS BE LIABLE FOR ANY INDIRECT, SPECIAL, CONSEQUENTIAL, OR INCIDENTAL DAMAGES, INCLUDING, WITHOUT LIMITATION, LOST PROFITS OR LOSS OR DAMAGE TO DATA ARISING OUT OF THE USE OR INABILITY TO USE THIS MANUAL, EVEN IF CISCO OR ITS SUPPLIERS HAVE BEEN ADVISED OF THE POSSIBILITY OF SUCH DAMAGES.

Any Internet Protocol (IP) addresses and phone numbers used in this document are not intended to be actual addresses and phone numbers. Any examples, command display output, network topology diagrams, and other figures included in the document are shown for illustrative purposes only. Any use of actual IP addresses or phone numbers in illustrative content is unintentional and coincidental.

All printed copies and duplicate soft copies of this document are considered uncontrolled. See the current online version for the latest version.

Cisco has more than 200 offices worldwide. Addresses and phone numbers are listed on the Cisco website at www.cisco.com/go/offices.

The documentation set for this product strives to use bias-free language. For purposes of this documentation set, bias-free is defined as language that does not imply discrimination based on age, disability, gender, racial identity, ethnic identity, sexual orientation, socioeconomic status, and intersectionality. Exceptions may be present in the documentation due to language that is hardcoded in the user interfaces of the product software, language used based on standards documentation, or language that is used by a referenced third-party product.

Cisco and the Cisco logo are trademarks or registered trademarks of Cisco and/or its affiliates in the U.S. and other countries. To view a list of Cisco trademarks, go to this URL: <https://www.cisco.com/c/en/us/about/legal/trademarks.html>. Third-party trademarks mentioned are the property of their respective owners. The use of the word partner does not imply a partnership relationship between Cisco and any other company. (1721R)

© 2023 Cisco Systems, Inc. All rights reserved.

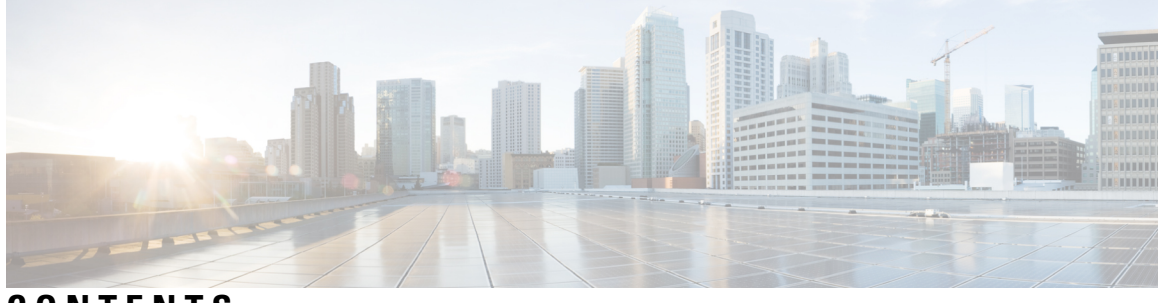

**CONTENTS**

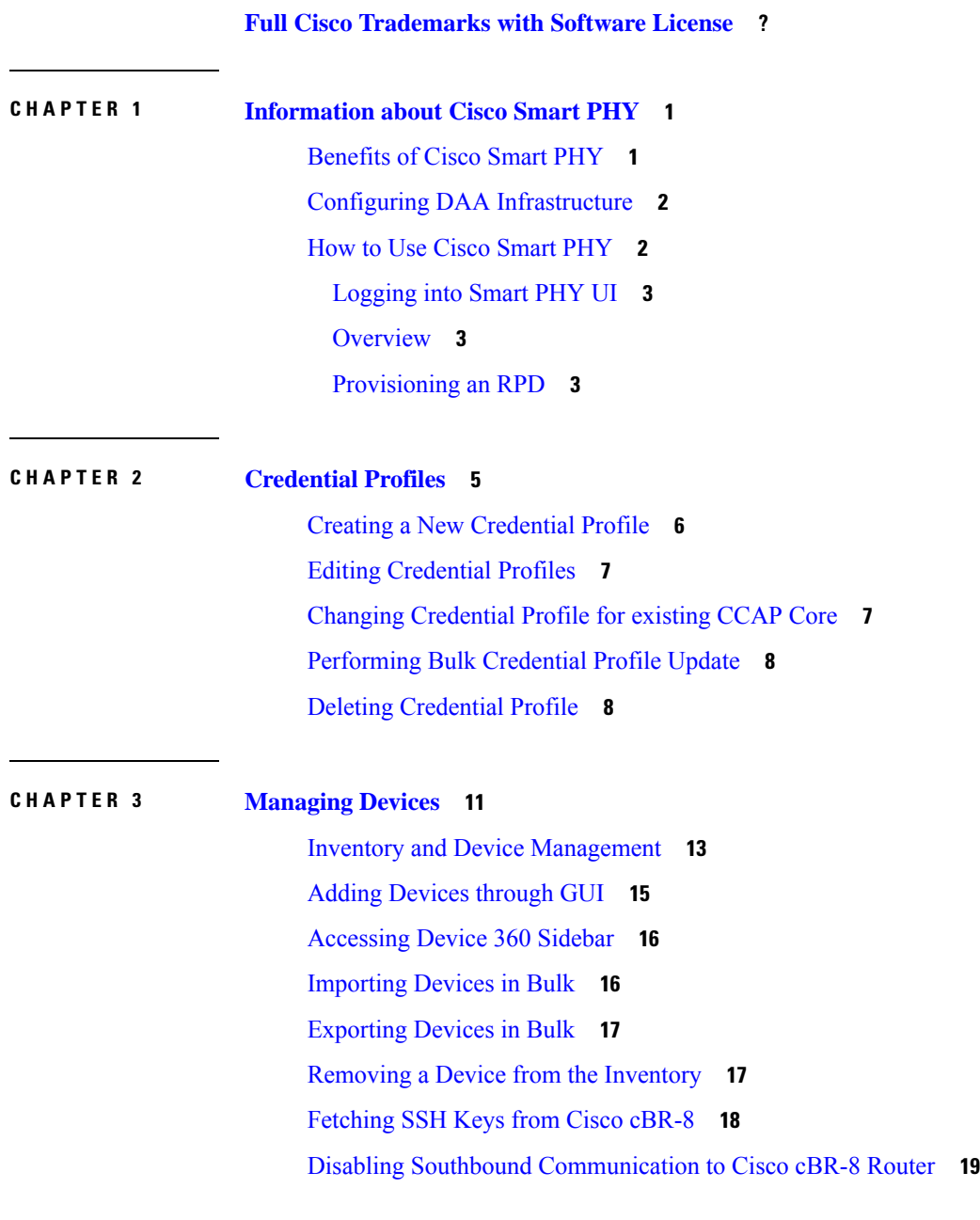

 $\overline{\phantom{a}}$ 

 $CHAPTER 4$ 

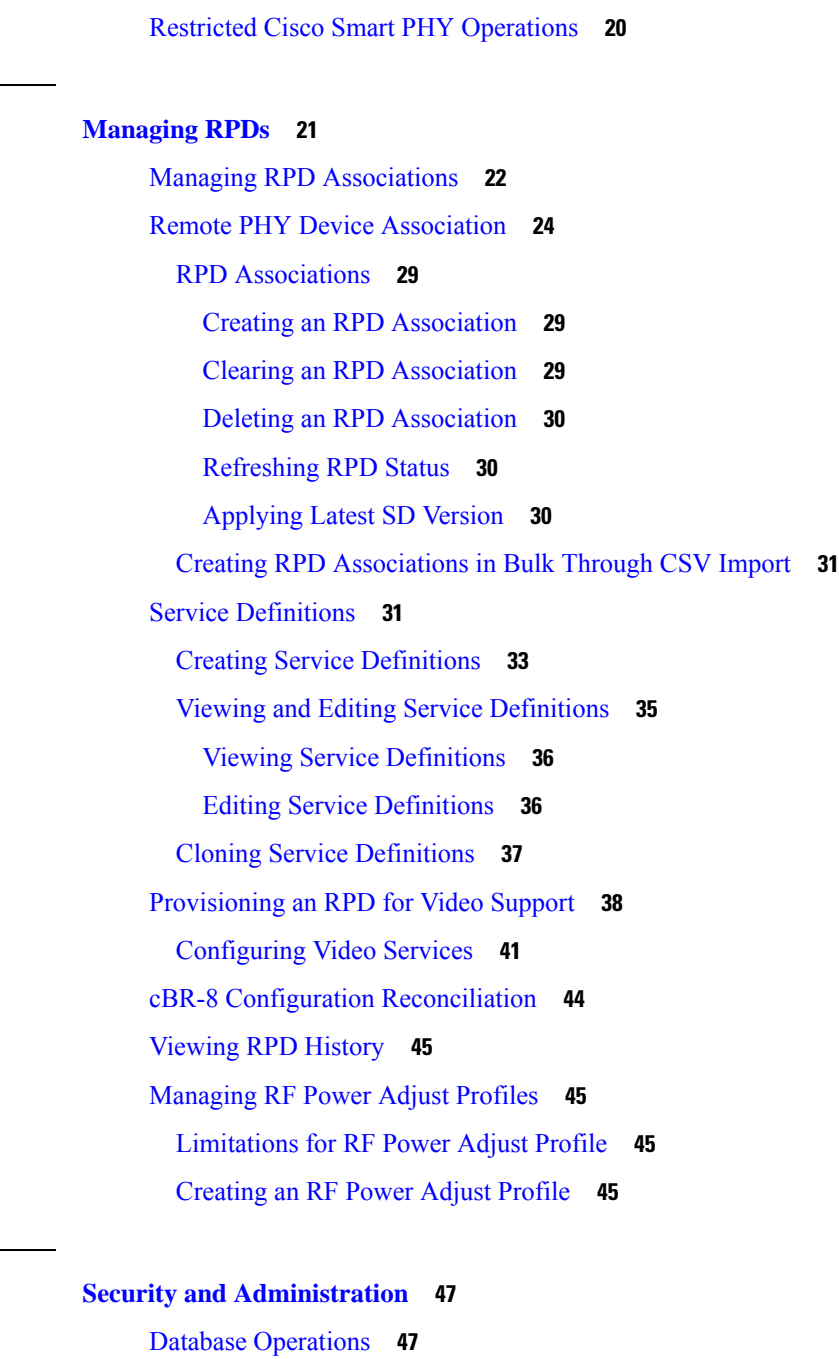

Г

Exporting Database from Local [Operation](#page-53-0) Hub Cluster **48** [Exporting](#page-53-1) Database to a Remote Server **48** [Importing](#page-54-0) Database **49** Viewing History of Database [Operations](#page-54-1) **49** [Customizing](#page-55-0) Smart PHY Settings **50** Global [Configuration](#page-55-1) **50**

**CHAPTER 5 Security and [Administration](#page-52-0) 47**

Static [Routes](#page-56-0) **51** [Programming](#page-56-1) Additional Cores **51** [Configuring](#page-57-0) Decision Pending IRA Message **52** GCP Redirect [Configuration](#page-57-1) **52** I15 GCP Redirect [Configuration](#page-57-2) **52** [Creating](#page-57-3) I15 GCP Redirect entry **52** I15 [GCP-redirect](#page-58-0) Result Notification **53** Software [Compatibility](#page-58-1) Rules **53** Creating a Software [Conmpatibility](#page-58-2) Rule **53**

### **CHAPTER 6 Monitoring and [Troubleshooting](#page-60-0) 55** [Monitoring](#page-60-1) Host Resources **55**

[Accessing](#page-60-2) API Explorer **55** [Debugging](#page-61-0) RPD SSD on Cisco Smart PHY **56** [Checking](#page-61-1) SSD on NSO **56** [Checking](#page-61-2) SSD using RestAPI **56** [Checking](#page-63-0) SSD on Cisco cBR-8 **58** [Debugging](#page-64-0) SSD on Cisco cBR-8 **59** DEPI Latency [Measurement](#page-64-1) in Service Template **59** Checking New DLM [Configuration](#page-65-0) on Cisco cBR-8 **60**

**APPENDIX A Best [Practices](#page-66-0) 61** Best [Practices](#page-66-1) **61**

### **Contents**

Г

I

ı

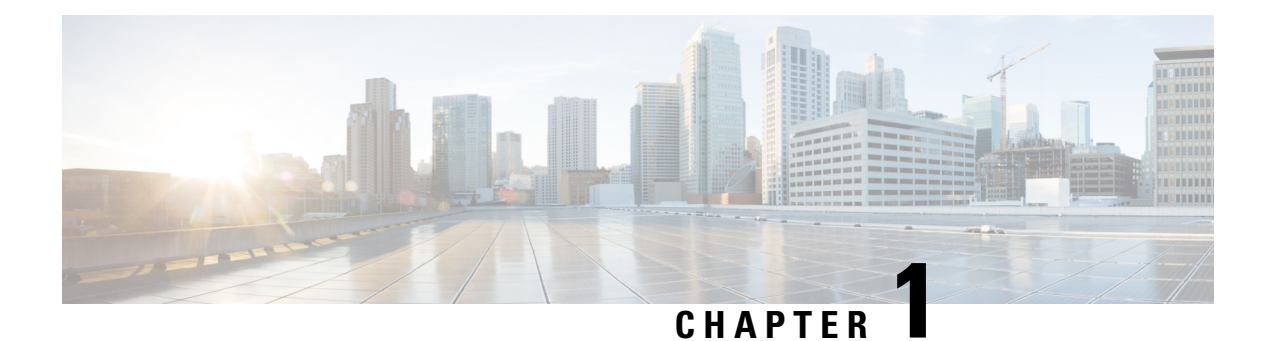

## <span id="page-6-0"></span>**Information about Cisco Smart PHY**

Cisco Smart PHY is a highly resilient cloud-native solution for installing, configuring, monitoring, and troubleshooting Remote PHY Devices (RPD) serviced by Cisco cBR-8 routers.

Smart PHY focuses on:

- Simplifying Distributed Access Architecture (DAA) deployment
- Providing Device Lifecycle management for RPDs
- Dynamic RPD Resource Management & CIN traffic engineering
- Enabling Common DHCP policy
- RPD GCP Redirect Management
- Surfacing Advanced Monitoring, Troubleshooting, and Cluster Health Metrics for network insights
- Enabling Programmatic API control for easy third party integration

Smart PHY significantly simplifies RPD deployments thereby improving operational efficiency and reducing the total cost of ownership for Communication Service Providers (CSPs).

- [Benefits](#page-6-1) of Cisco Smart PHY, on page 1
- Configuring DAA [Infrastructure,](#page-7-0) on page 2
- How to Use Cisco [Smart](#page-7-1) PHY, on page 2

## <span id="page-6-1"></span>**Benefits of Cisco Smart PHY**

Below are some of the benefits of using the Cisco Smart PHY application:

- Zero-Touch discovery of RPDs as they are connected to the CIN
- Error free RPD Provisioning, which is validated by YANG data models
- Deployment validation ensures that unauthorized changes are detected and flagged
- RPD Software management
- REST-based API eases integration with third party systems

## <span id="page-7-0"></span>**Configuring DAA Infrastructure**

This section describes the steps that you should take to ensure your Distributed Access Architecture (DAA) infrastructure works with Smart PHY.

#### **Configuring DHCP**

To establish a GCP session with Smart PHY, and later to be GCP-redirected to the appropriate CCAP Cores, the RPDs must first discover Smart PHY's Converged Interconnect Network (CIN) virtual IP address.

Discovery is performed using DHCP. The DHCP servers assigning leases to RPDs must include the CIN virtual IP address of Cisco Smart PHY in the suboption 61 CCAP Cores, under DHCP option 43.

To configure suboption 61 CCAP Cores under DHCP option 43, contact your DHCP software vendor.

### **Configuring Cisco cBR-8 for Smart PHY**

Smart PHY collects SNMP traps and syslog messages to determine and report the operational status of Cisco cBR-8 routers and RPDs.

#### **Enabling Syslog**

You can configure your cBR-8 routers to send syslog messages to Smart PHY, including the messages for Line Card high availability (HA) events.

To enable syslog, enter the following commands on your cBR-8 routers:

```
configure terminal
logging host <Smart PHY CIN Virtual IP Address> transport [tcp|udp]
port 8514
logging trap informational
cable logging layer2events
```
#### **Enabling SNMP Traps**

You can configure your cBR-8 routers to send SNMP traps to Smart PHY.

To enable SNMP traps on your cBR-8 router, enter the following commands:

```
configure terminal
snmp-server host <Smart PHY CIN Virtual IP address> version 2c public udp-port <port-number>
```
## <span id="page-7-1"></span>**How to Use Cisco Smart PHY**

#### **Table 1: Feature History**

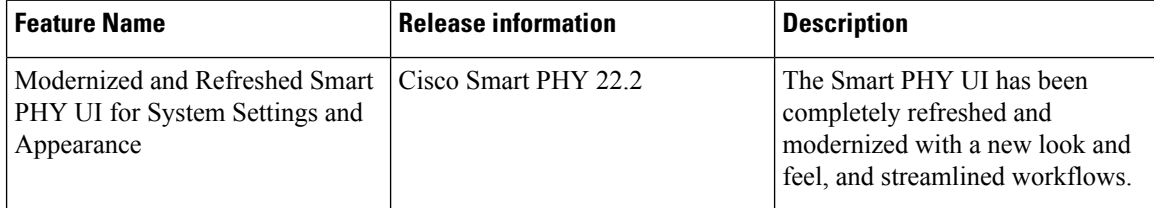

For more innformation regarding how to use Cisco Smart PHY see [Logging](#page-8-0) into Smart PHY UI, on page 3 and [Provisioning](#page-8-2) an RPD, on page 3.

### <span id="page-8-0"></span>**Logging into Smart PHY UI**

Step 1 In the browser's address bar, enter https://<fqdn> or https://<Cisco Smart PHY master virtual IP address>.nip.io

The access URL is based on the initial cluster configuration.

When you access Cisco Smart PHY for the first time, the browser may display a warning that the site is untrusted or the connection is not private. The warning is due to Smart PHY's use of a self-signed certificate. Follow the browser prompts to add a security exception.

**Step 2** Log in through the Cisco Operations Hub UI using the password that you provided during the initial installation. The **Welcome** page appears.

**Step 3** Click the **Cisco Smart PHY** box to open the application.

The Cisco Smart PHY **Overview** page appears.

To open the CiscoSmartPHY application each time after you log in, check the checkbox for **OpenSmart PHY at login.**

### <span id="page-8-1"></span>**Step 4** To exit the web GUI, close the browser window or log out using the option in the main menu.

### **Overview**

When you access Smart PHY from the Operations Hub's Welcome page, or if you have configured Smart PHY to open at login, your browser automatically loads Smart PHY's Overview page.

The Smart PHY Overview provides you with a centralized view of Inventory and Provisioning data. Displayed statistics include the number of RPDs, CCAP Cores, Credential Profiles, RPD Associations, and Service Definitions present in the system.

The Overview page is accessible by clicking the Operations Hub main menu, then navigating to**Smart PHY** > **Overview**.

If you are interested in vieiwing more detailed cluster specific Smart PHY metrics, please visit Operations Hub's **Dashboards** section.

### <span id="page-8-2"></span>**Provisioning an RPD**

**Step 1** Create a Credential Profile. For more information, see Creating a New [Credential](#page-11-0) Profile, on page 6. **Step 2** Add the Cisco cBR-8 router to the inventory. For more information, see Adding [Devices](#page-20-0) through GUI, on page 15 and [Importing](#page-21-1) Devices in Bulk, on page 16.

**Step 3** Create a Service Definition.

For more information, see Creating Service [Definitions,](#page-38-0) on page 33.

**Step 4** Create an RPD Association.

For more information, see Remote PHY Device [Association,](#page-29-0) on page 24.

**Step 5** Save the changes.

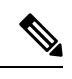

After providing all the mandatory parameters, Smart PHY pushes the RPD's configuration to the Cisco cBR-8 router. When the RPD boots, the RPD establishes a GCP session with Smart PHY. Smart PHY GCP-redirects the RPD to the DOCSIS Principal Core configured in the RPD Association, post which the RPD's status in Smart PHY is Online. **Note**

<span id="page-10-1"></span>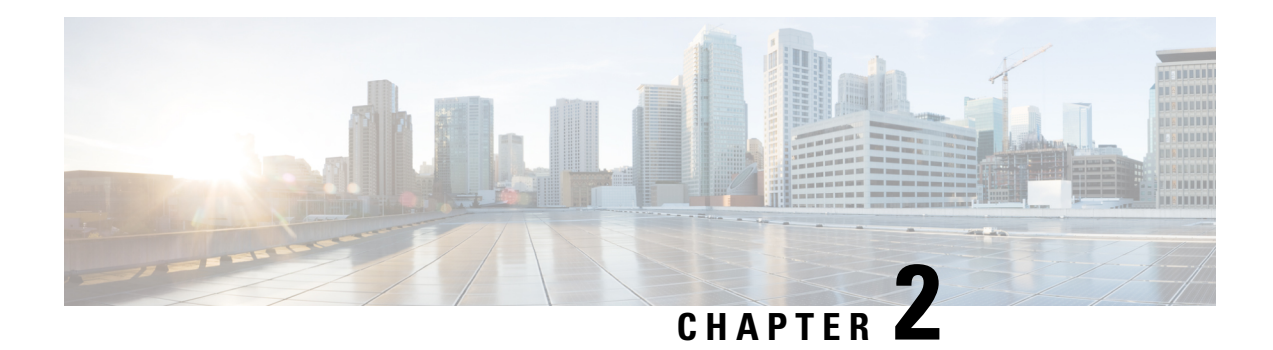

## <span id="page-10-0"></span>**Credential Profiles**

**Table 2: Feature History**

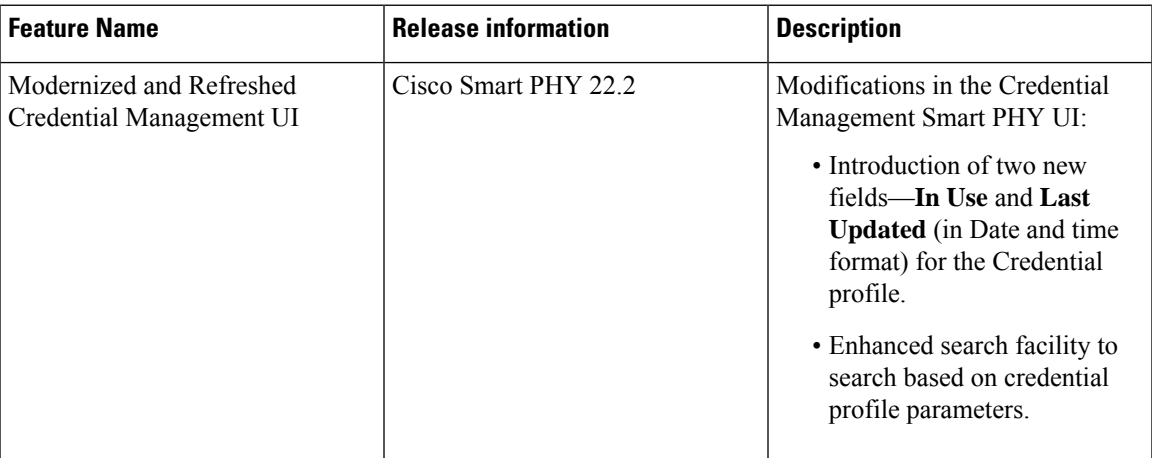

### **Overview**

Credential profiles allow you to apply credential settings consistently across CCAP cores. When you add or import CCAP cores, you can specify the credential profile that you want to use. If you need to modify parameters such as changing a device password, you can edit the credential profile. Once the parameter is modified, it is applicable to all the CCAP cores that use the modified profile.

#### **Figure 1: Credential Profile**

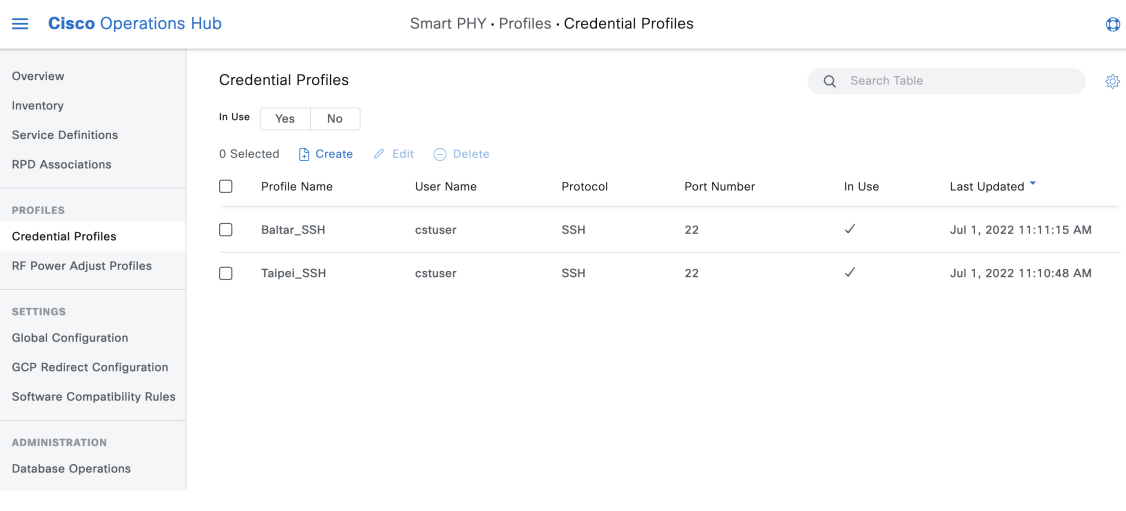

- Creating a New [Credential](#page-11-0) Profile, on page 6
- Editing [Credential](#page-12-0) Profiles, on page 7
- Changing [Credential](#page-12-1) Profile for existing CCAP Core, on page 7
- [Performing](#page-13-0) Bulk Credential Profile Update, on page 8
- Deleting [Credential](#page-13-1) Profile, on page 8

## <span id="page-11-0"></span>**Creating a New Credential Profile**

This procedure creates a new credential profile.

### **Before you begin**

Make sure that the SSH and SNMP are configured on Cisco cBR-8 router.

```
Step 1 At the main menu, click Smart PHY > Credential Profiles.
```
The **Credential Profiles** page appears.

**Step 2** Click **Create** .

The **Add Credential Profile** window appears at the right side of the page.

**Step 3** Enter the following details in the text fields.

If you have to add several credential profiles, then ensure that the credential **Profile Name** and **Description** are as informative as possible.

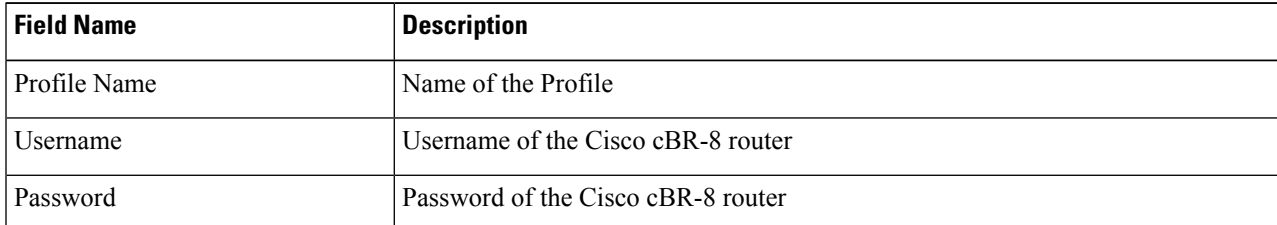

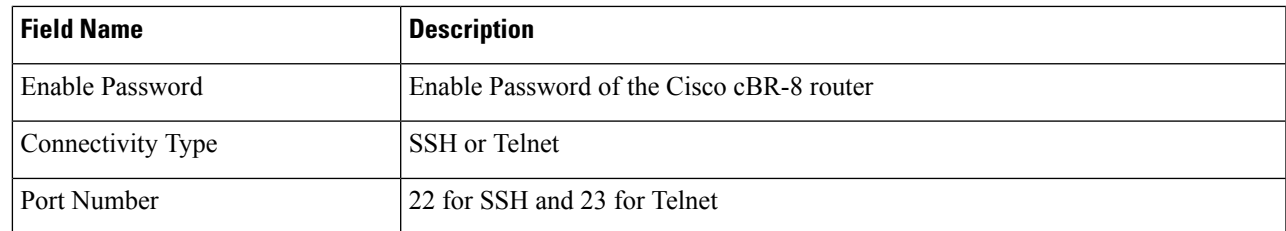

#### **Step 4** Click **Save**.

**Note**

A success confirmation message appears that a new credential profile is added.

- In a large network, devices may share the same credentials.
	- Smart PHY leverages SSH to log in directly to the `exec` mode on the Cisco cBR-8 router.
	- When a CCAP core is added or updated using this profile, the content you specify in the credential profile is applied to the device automatically.

## <span id="page-12-0"></span>**Editing Credential Profiles**

This procedure edits credential profiles.

**Step 1** At the main menu, click **Smart PHY** > **Credential Profiles**.

The **Credential Profiles** page appears.

- **Step 2** Click the profile that you want to view or edit.
- **Step 3** Update the credential profile parameters as required.
- <span id="page-12-1"></span>**Step 4** Click **Save**.
	- A credential profile is applied to multiple CCAP cores. Once the credential profile is updated, the new set of parameters is referred by the associated devices automatically. **Note**

## **Changing Credential Profile for existing CCAP Core**

You can change the credential profile associated with a CCAP core at any time from Smart PHY's **Inventory** page.

This procedure changes the credential profile associated with a CCAP core.

- **Step 1** At the main menu, click **Smart PHY** > **Inventory**.
- **Step 2** Check the check box associated with the CCAP core that you want to update.
- **Step 3** Click **Edit** and then select a different credential profile from the **Credential Profile** drop-down list.

**Step 4** Click **Save**.

## <span id="page-13-0"></span>**Performing Bulk Credential Profile Update**

We recommend that you use the Smart PHY's CSV import feature so that you can perform bulk credential profile updates to CCAP cores.

This procedure makes bulk credential profile updates to CCAP cores.

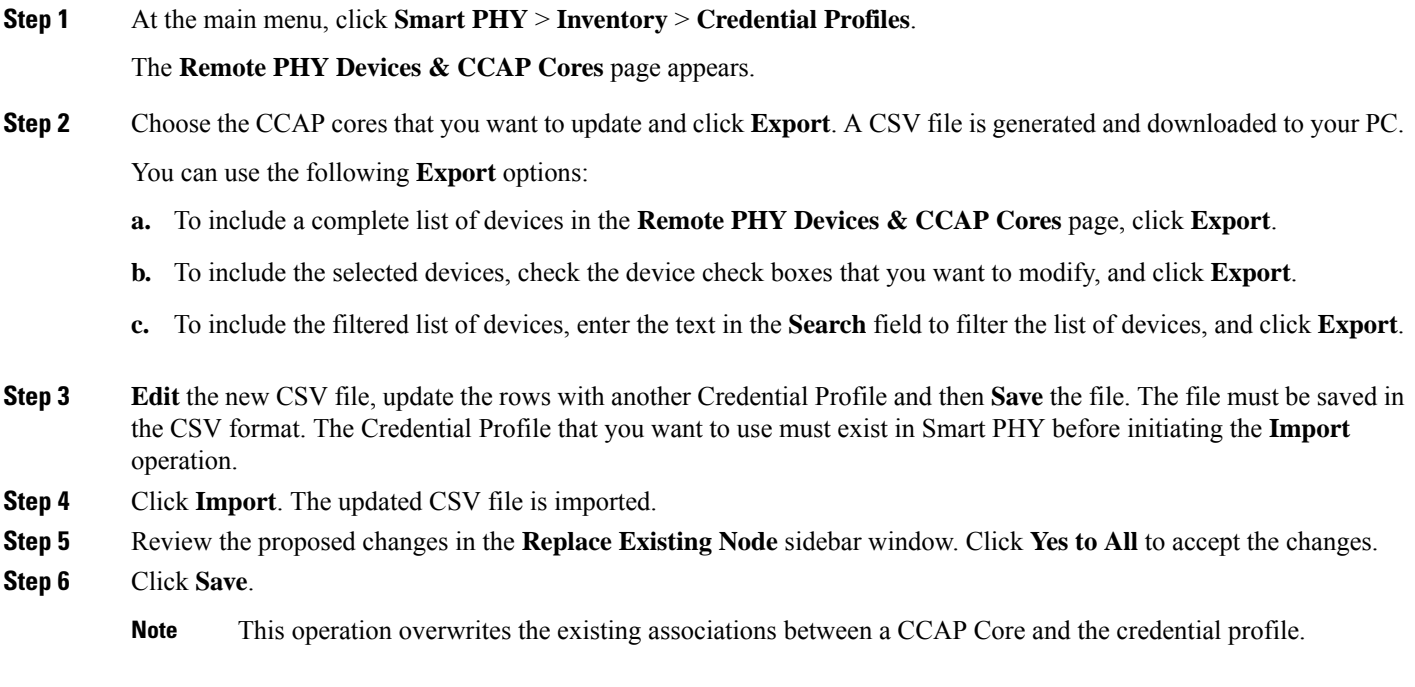

## <span id="page-13-1"></span>**Deleting Credential Profile**

Smart PHY allows deleting one or more credential profiles as long as the selected profiles are not in use. This procedure deletes the credential profile.

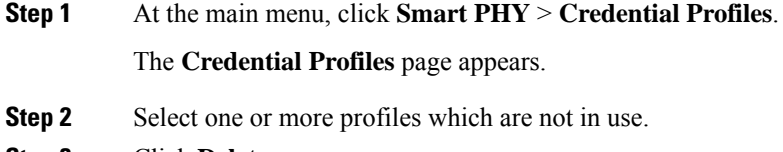

**Step 3** Click **Delete**.

I

A confirmation message appears that the credential profile is deleted.

 $\mathbf I$ 

<span id="page-16-0"></span>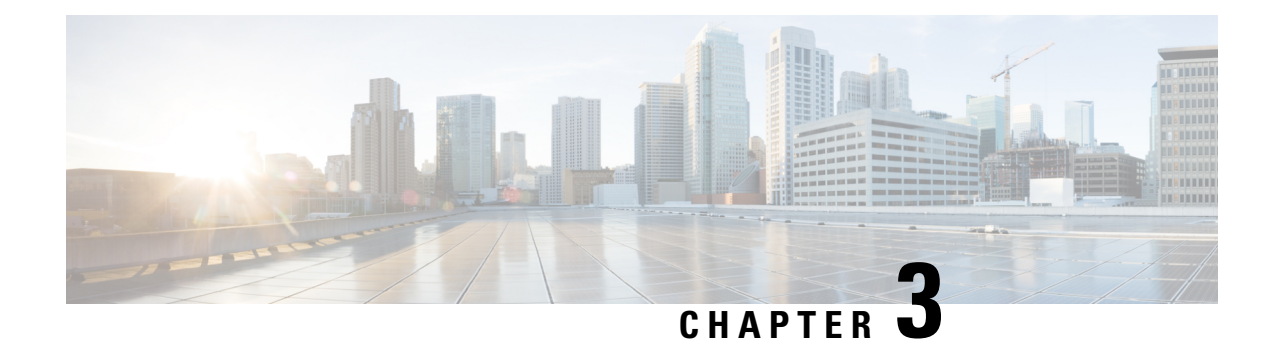

 $\overline{\phantom{a}}$ 

# **Managing Devices**

### **Table 3: Feature History**

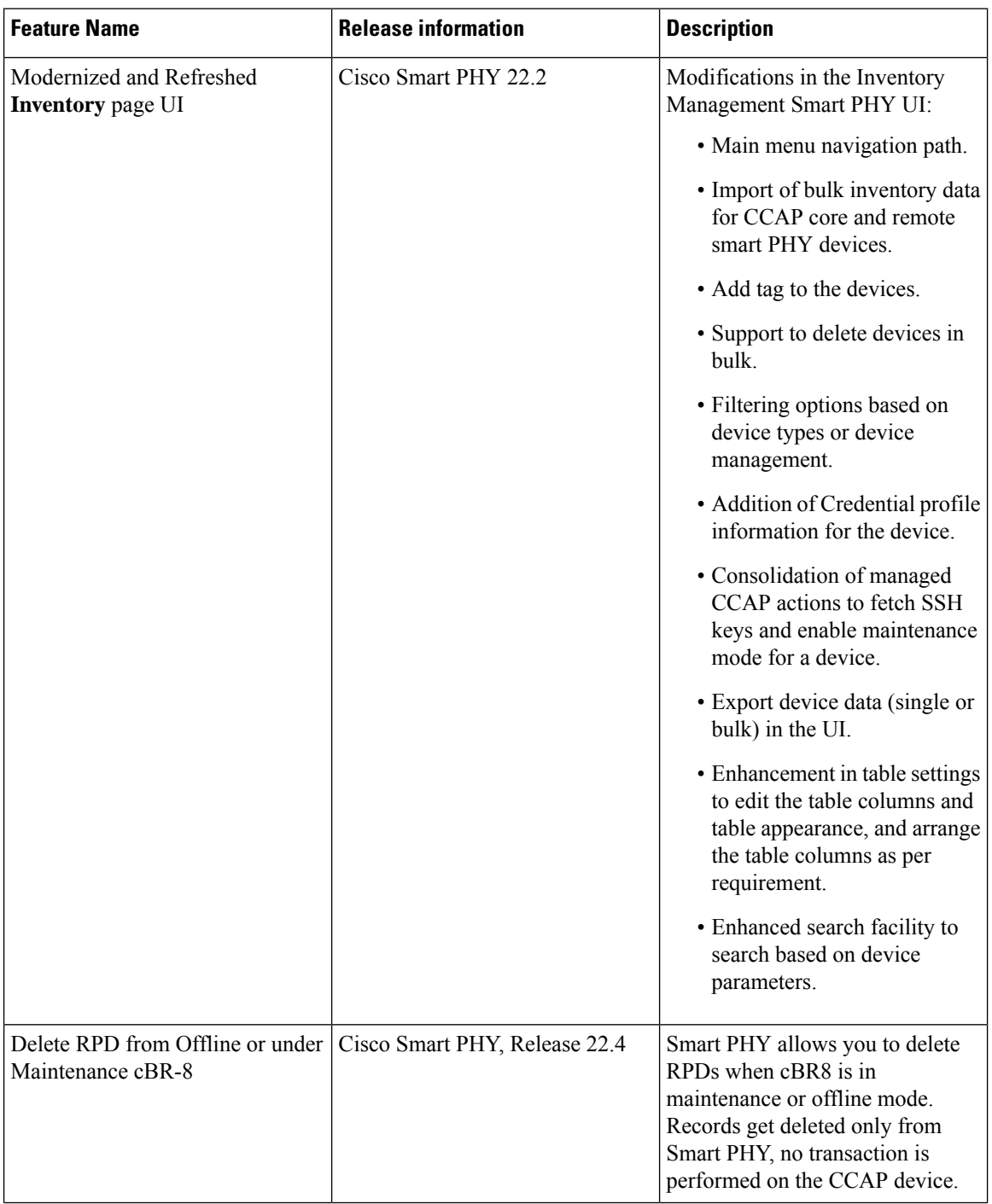

• Inventory and Device [Management,](#page-18-0) on page 13

П

- Adding [Devices](#page-20-0) through GUI, on page 15
- [Accessing](#page-21-0) Device 360 Sidebar, on page 16
- [Importing](#page-21-1) Devices in Bulk, on page 16
- **[Exporting](#page-22-0) Devices in Bulk**, on page 17
- [Removing](#page-22-1) a Device from the Inventory, on page 17
- [Fetching](#page-23-0) SSH Keys from Cisco cBR-8, on page 18
- Disabling Southbound [Communication](#page-24-0) to Cisco cBR-8 Router, on page 19
- Restricted Cisco Smart PHY [Operations,](#page-25-0) on page 20

## <span id="page-18-0"></span>**Inventory and Device Management**

The **Inventory** page helps you manage, monitor, and organize Remote PHY and CCAP Core inventory. You can quickly view inventory details such as Device Name, Device IP address, MAC address, Product Type, RPD Software version, Tags, and so on. CCAP can be both managed and unmanaged; Non-Cisco RPDs, if supported by Cisco cBR-8, can also be added in Smart PHY.

Cisco Smart PHY supports 50,000 RPDs on a 3-node cluster. Because the number of RPDs provisioned by the Cisco Smart PHY scales into such huge numbers, we recommend that the Operators work on Cisco Smart PHY programmatically using its REST API.

The Following fields are available in the **Inventory** page.

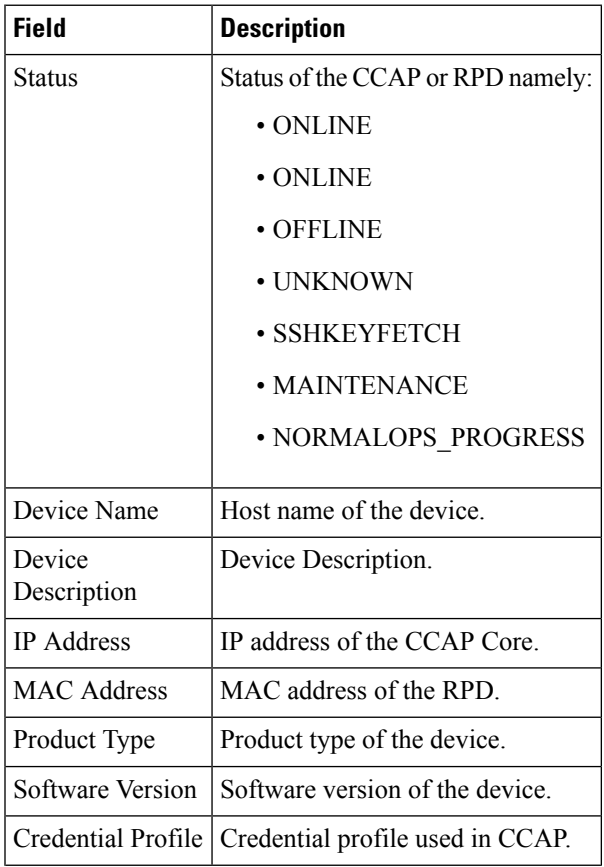

#### **Table 4: Inventory Fields**

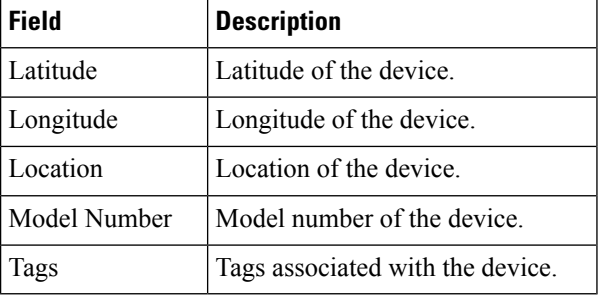

An administrator can perform the following operations from the Smart PHY inventory page.

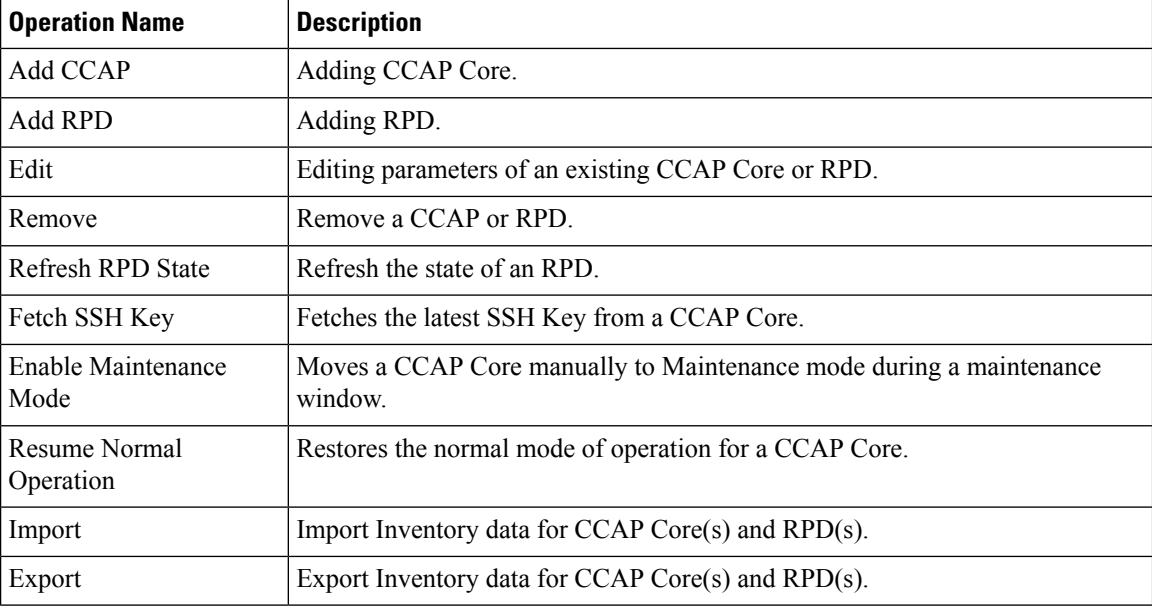

### **Figure 2: Inventory**

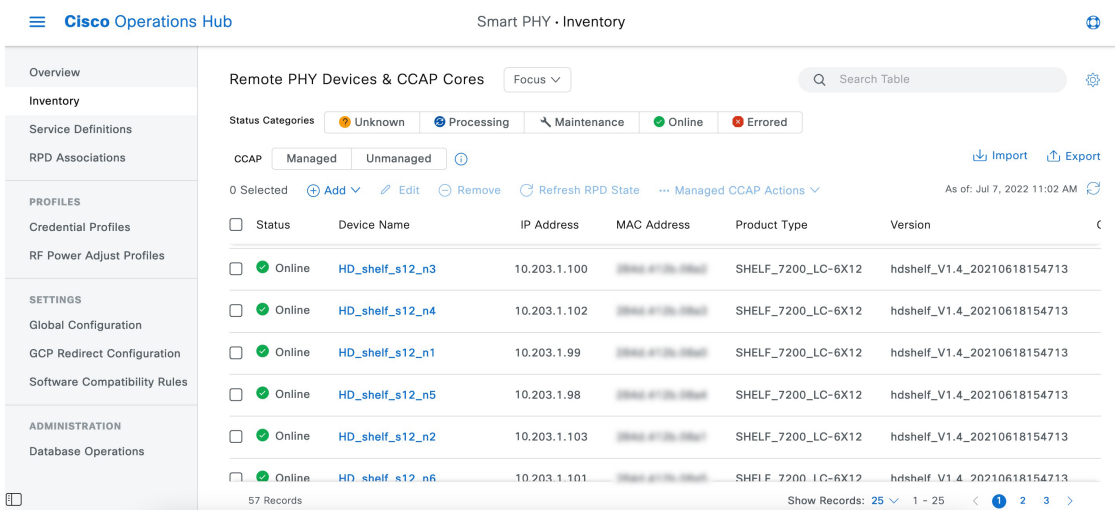

### **Credential Profiles**

Credential profiles are collections of device credentials to Telnet or SSH to cBR8 devices. When you add or import devices, you specify the credential profile the devices you want to use. You can apply same or different credential profiles across devices.

For information regarding Credential Management, see [Credential](#page-10-1) Profiles.

We recommended that you add RPDs through Cisco Smart PHY RPD Association page and not through the Inventory page. The RPD Association page creates an inventory record automatically. For more information see, RPD [Associations](#page-34-0). **Note**

## <span id="page-20-0"></span>**Adding Devices through GUI**

Use the following procedure to add a device.

**Step 1** Click the main menu at the top-left of the home page, and select **Smart PHY** > **Inventory**

The **Remote PHY Devices & CCAP Cores** page displays.

- **Step 2** Click **Add** and choose either **CCAP Core** or **Remote PHY Device**.
- **Step 3** Enter the values for:

#### • **Managed CCAP Core**:

- Management IP Address: Management IP address on the Cisco cBR-8 router that is reachable from the Smart PHY cluster.
- Credential Profile: Specify the credential profile. Devices with the same credentials can use the same credential profile.
- (Optional): Device Name
- (Optional): Device Description
- (Optional): Tags
- (Optional): Location: Latitude, Longitude, and Location Name.

#### • **Unmanaged CCAP Core**:

- CIN IP Address: IP address on the unmanaged Core that provides services to RPDs.
- (Optional): Device Name
- (Optional): Device Description
- (Optional): Tags
- (Optional): Location: Latitude, Longitude, and Location Name.
- **Remote PHY Device**:
- MAC Address: MAC Address of the RPD.
- Product Type: Specificy the RPD type. (Node, Shelf, Virtual, etc.)
- (Optional): Device Name
- (Optional): Management IP Address: Management IP address of the RPD.
- (Optional): Device Description
- (Optional): Tags
- (Optional): Location: Latitude, Longitude, and Location Name.

#### **Step 4** Click **Add**.

**Note** If you wish to add devices in bulk, see [Importing](#page-21-1) Devices in Bulk.

## <span id="page-21-0"></span>**Accessing Device 360 Sidebar**

Once you add a device, you can click the device name to view the Device 360 sidebar. The Device 360 sidebar displays a quick overview of the device and its state transitions. The Device 360 sidebar is available for both managed CCAP cores and RPDs.

### **Managed CCAP**

- *Overview*: Information about the current CCAP State, Vendor, Product Type, Software Version, and Tags.
- *Status History*: State transition details for the CCAP Core.

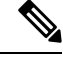

For Unmanaged CCAP Cores, Smart PHY only maintains information about Tags that are associated with the core. **Note**

#### **RPD**

- *Association*: Information about RPD configuration parameters along with the associated Principal and Auxiliary Cores.
- *Status History*: History of all the RPD state transitions.
- *RPD Config History*: Historical list of cBR-8 CLI commands used by Smart PHY during RPD Configuration.

## <span id="page-21-1"></span>**Importing Devices in Bulk**

You can add devices to Smart PHY's Inventory by importing a CSV file. If you do not have a sample Inventory CSV file, click **Export** to create an empty Inventory CSV.

Ш

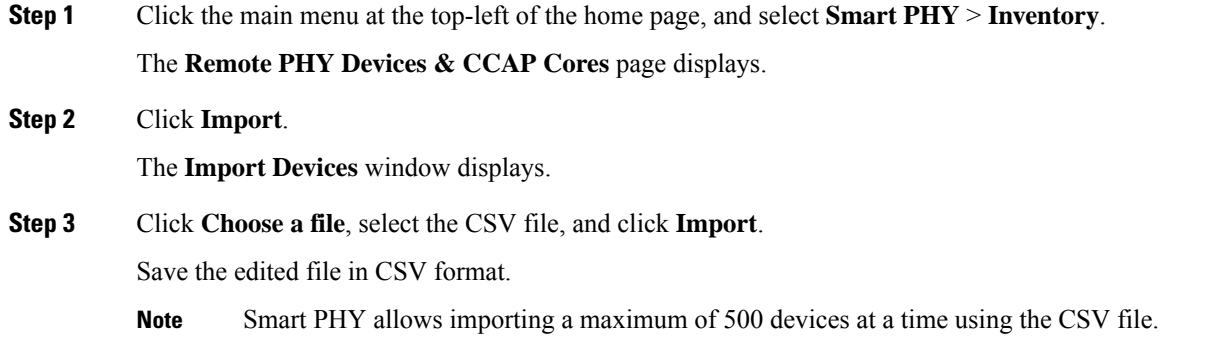

## <span id="page-22-0"></span>**Exporting Devices in Bulk**

You can use the export functionality in Smart PHY to save all device information to a CSV file and download it to your PC. The generated Inventory CSV file lists all device details including: Device Name, IP Address, MAC Address, Product Type, Credential Profile, Device Location, Software Version, and so on.

**Step 1** Click the main menu at the top-left of the home page, and select **Smart PHY** > **Inventory**

The **Remote PHY Devices & CCAP Cores** page displays.

### **Step 2** Click **Export**.

You can export device information in one of the following ways. **Note**

- Click **Export** to include all devices.
- Select the check boxesfor the device that you want to export, and then click **Export** to include the selected devices.
- Filter the list of devices by entering text in the Search field, and then click **Export** to include the filtered list of devices.

## <span id="page-22-1"></span>**Removing a Device from the Inventory**

**Step 1** At the main menu, click **Smart PHY** > **Inventory**.

The **Inventory** page displays.

**Step 2** If your device isn't visible in **Remote PHY Devices & CCAP Cores** inventory table, you can use the **Search Table** field to locate it.

- **Step 3** Check the box that corresponds to your device, then click **Remove**.
- **Step 4** Review the confirmation dialog box, and then click **Remove** to proceed.

#### **What to do next**

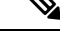

**Note**

• By default, only RPDs without CCAP cores associations can be removed from Smart PHY's Inventory. When RPDs without CCAP core associations are removed, Smart PHY also deletes the RPD's association record.

• If the RPD you plan to remove from Inventory is associated with one or more CCAP cores, then you must first clear or delete the association record before proceeding with the inventory removal. You can view, clear, and delete RPD association records from the **RPD Associations** page.

### <span id="page-23-0"></span>**Fetching SSH Keys from Cisco cBR-8**

Use this procedure to fetch SSH keys.

- **1.** Click the main menu at the top-left of the home page, and select **Smart PHY** > **Inventory**. The **Remote PHY Devices & CCAP Cores** page displays.
- **2.** Select the check boxes of one or more cBR-8 routers as required.
- **3.** Select **Fetch SSH Keys** in the **Managed CCAP Actions** drop-down list.
	- During the key fetch, the cBR-8 router's status appears as SSHKEYFETCH PROGRESS.
	- The following pop-up message appears when the key fetch is successful:

Successfully fetched SSH keys from the selected cBR-8(s)

### **Fetch SSH Keys Using REST API**

Use the following asynchronous API to Fetch the SSH keys:

rpd-service-manager/rpdorch/v1/core-topology/fetch-ssh-key

You can fetch the SSH keys for all Cisco cBR-8 routers in the Cisco Smart PHY application, by setting the allCore parameter to true in the request message of

```
rpd-service-manager/rpdorch/v1/core-topology/fetch-ssh-key.
```

```
{
"allCore": true,
"ipAddressList": [
"192.0.2.1", "192.0.2.100"
]
}
```
Check the status of fetching the SSH keys using the following API:

inventory-manager/inventory/v1/device/query-device-list

#### **Limitations for Fetching SSH Keys**

Smart PHY prohibits SSH key fetches for a cBR-8 router when:

- An SSH Key Fetch operation is already underway for a selected cBR-8 router.
- The status of the selected cBR-8 router is Unknown.

- **1.** Cisco Smart PHY 3.1.4 and later, supports fetching SSH keys from both online and offline Cisco cBR-8 routers. **Note**
	- **2.** Cisco Smart PHY 3.1.3 and earlier, supports fetching SSH keys only from online Cisco cBR-8 routers.

## <span id="page-24-0"></span>**Disabling Southbound Communication to Cisco cBR-8 Router**

During normal operation, Smart PHY periodically checks the managed cBR-8 routers for liveliness and configuration sync. You can disable those checks and GCP redirects to select cBR-8 routers by placing them in Maintenance Mode. Disabling the southbound communications allowsthe selected cBR-8 routersto undergo maintenance without interference from Smart PHY.

#### **Setting Maintenance Mode**

Use this procedure to set a cBR-8 router to maintenance mode:

**1.** Click the main menu at the top-left of the home page, and select **Smart PHY** > **Inventory**.

The **Remote PHY Devices & CCAP Cores** page displays.

- **2.** Check the check box of cBR-8 routers as required.
- **3.** From the **Managed CCAP Actions** drop-down list, click **Enable Maintenance Mode**.

When a cBR-8 router is in the maintenance mode:

- The status of the router in the UI is Maintenance Mode.
- You are blocked from making any configuration changes through Smart PHY's UI or its V2 API.
- RPDs associated with the cBR-8 router are not GCP redirected.

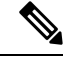

**Note**

Smart PHY does not block Version 1 (V1) of its RPD-pairing REST API when a cBR-8 router is in the maintenance mode. Smart PHY only blocks V2 API calls.

#### **Resuming Normal Operation**

Use this procedure to resume normal operation on a cBR-8 router:

**1.** Click the main menu at the top-left of the home page, and select **Smart PHY** > **Inventory**.

The **Remote PHY Devices & CCAP Cores** page displays.

- **2.** Select the check boxes of one or more cBR-8 routers that are in the maintenance mode.
- **3.** From the **Managed CCAP Actions** drop-down list, click **Resume Maintenance Mode.**.
- **4.** Review the Warning message, and then click **Resume Normal Operation**.

The consistency checks that Smart PHY performs when returning a cBR-8 router to normal operation often take several minutes to complete. While the checks are running the cBR-8 router's state displays as NORMALOPS PROGRESS. Once the check is complete, the state of the router updates to reflect the results: Online or Offline

## <span id="page-25-0"></span>**Restricted Cisco Smart PHY Operations**

When Cisco Smart PHY detects a Cisco cBR-8 router as offline, Cisco Smart PHY does not allow you to do the following:

- Provision RPDs
- Fetch Details
- Import

However, you can edit, export, or delete the devices from the Inventory page.

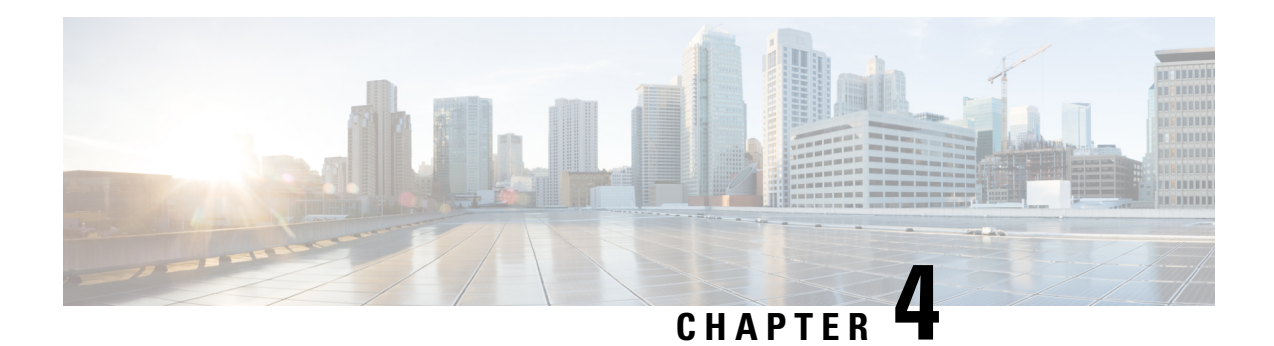

## <span id="page-26-0"></span>**Managing RPDs**

Smart PHY provides a single pane of glass to easily onboard Remote PHY Devices (RPDs). See:

- Managing RPD [Associations,](#page-27-0) on page 22
- Remote PHY Device [Association,](#page-29-0) on page 24
- Service [Definitions,](#page-36-1) on page 31
- [Provisioning](#page-43-0) an RPD for Video Support, on page 38
- cBR-8 Configuration [Reconciliation,](#page-49-0) on page 44
- [Viewing](#page-50-0) RPD History, on page 45
- [Managing](#page-50-1) RF Power Adjust Profiles, on page 45

I

## <span id="page-27-0"></span>**Managing RPD Associations**

### **Table 5: Feature History**

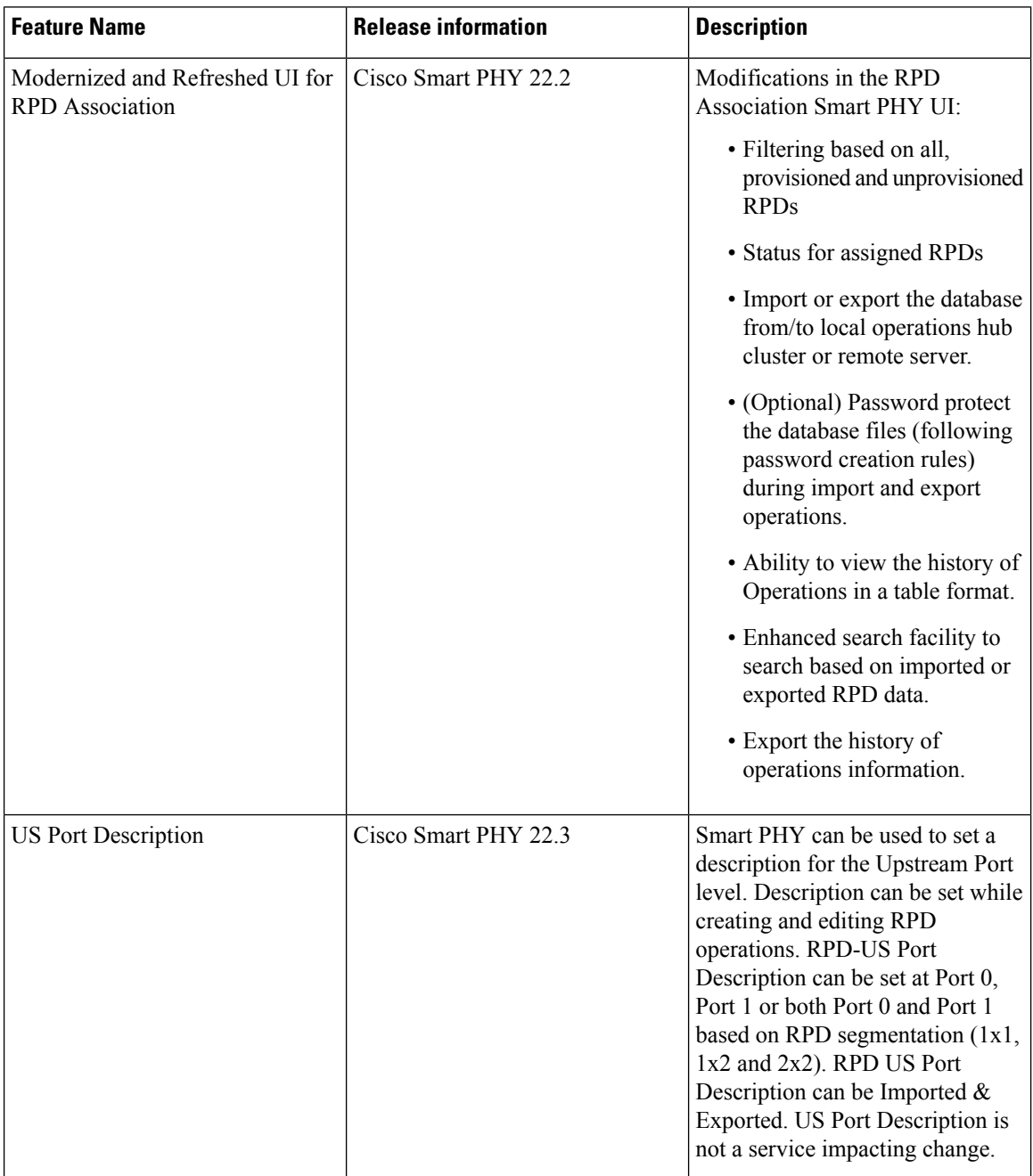

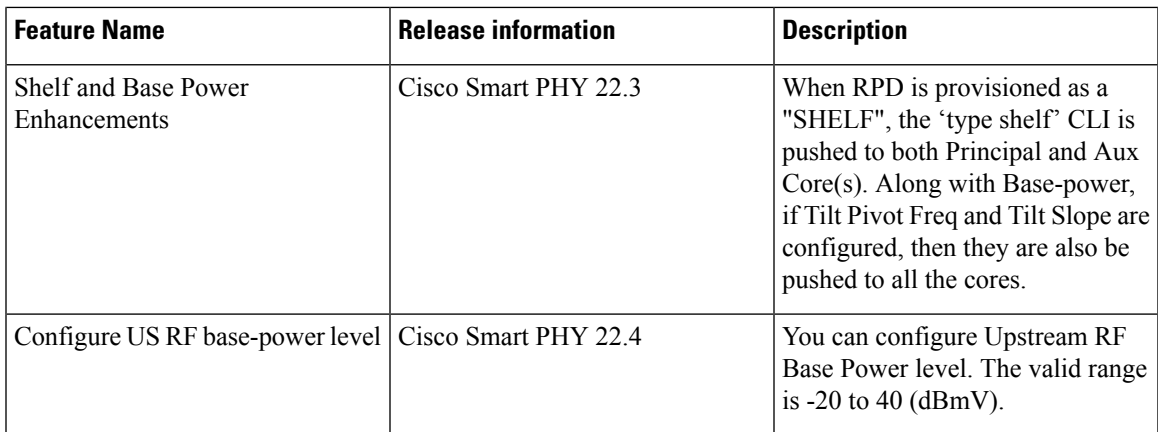

The **RPD Associations** page enables you to add, organize, and update information about CMTS and RPD devices in the network. For more information, see:

- Remote PHY Device [Association,](#page-29-0) on page 24
- Creating Service [Definitions](#page-38-0)

Once an RPD is provisioned, the RPD may undergo state transitions as shown in the following table:

#### **Table 6: RPD State Summary**

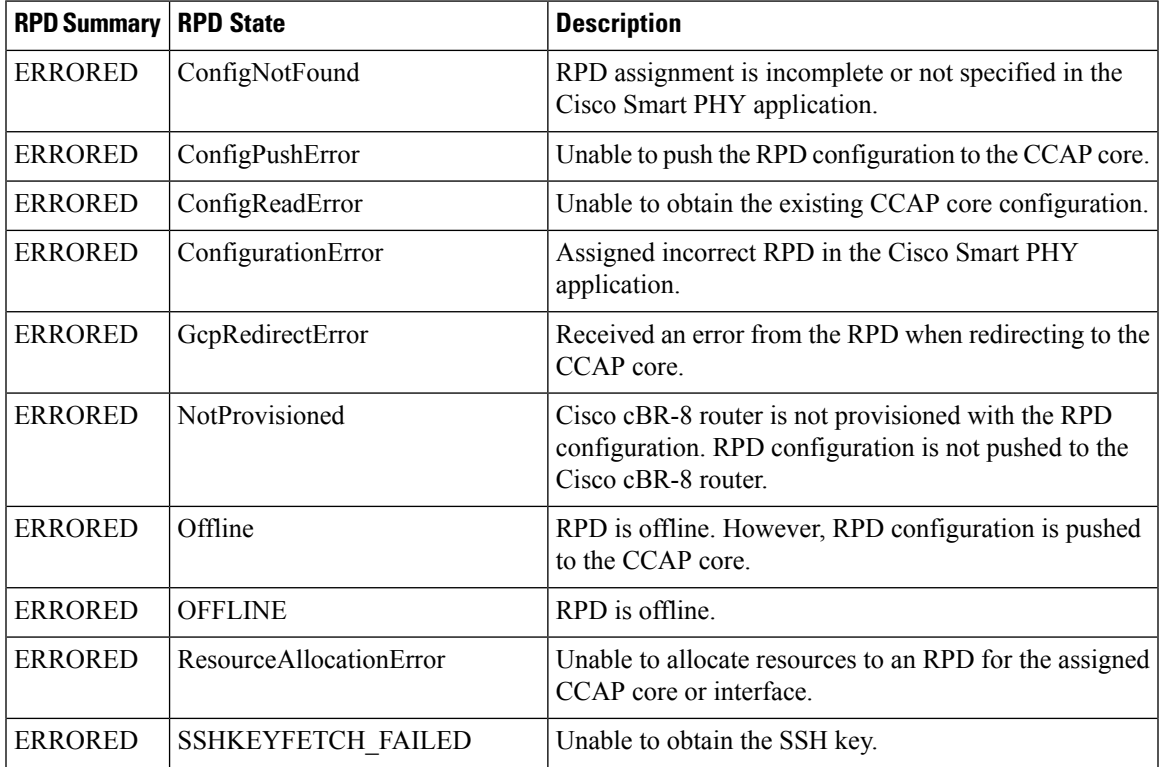

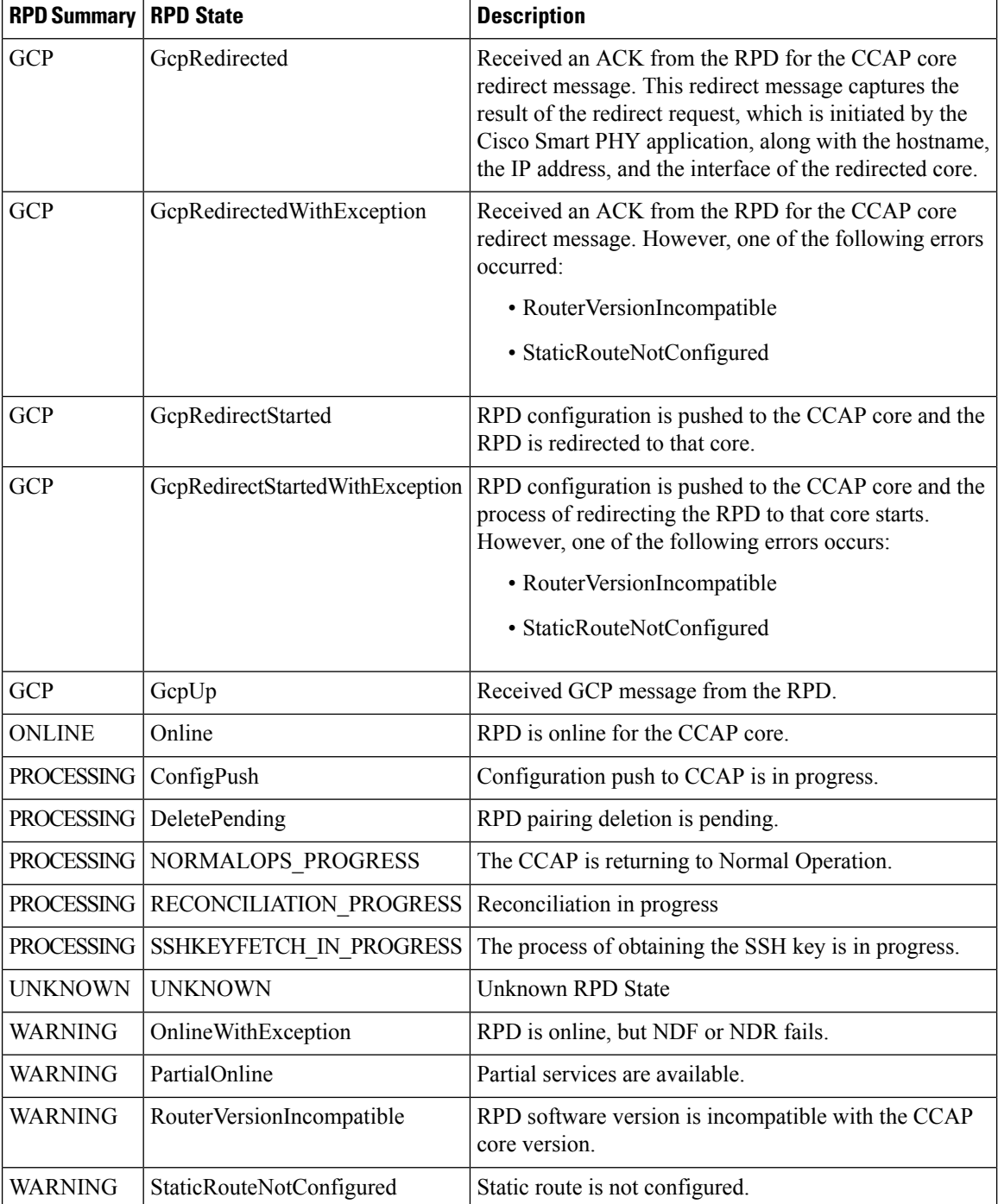

## <span id="page-29-0"></span>**Remote PHY Device Association**

The remote PHY device association feature enables you to create either a remote PHY device or in bulk using CSV upload.

<span id="page-30-0"></span>Use the following table to configure the fields under **Create Remote PHY Device Association**:

**Table 7: Creating Remote PHY Device Association**

| <b>Field</b>                                       | <b>Description</b>                                                                                                    |
|----------------------------------------------------|----------------------------------------------------------------------------------------------------|
| <b>General</b>                                     |                                                                                                    |
| <b>RPD</b> Name                                    | Enter the RPD name. Smart PHY uses this name in the cable rpd command.                                                                                                    |
| <b>RPD MAC Address</b>                             | Enter the MAC address of the RPD.                                                                                                    |
| Node Segmentation                                  | Select one of the following Node segmentation options:                                                                                                    |
|                                                    | $\cdot$ 1x1                                                                                                    |
|                                                    | $\cdot$ 1x2                                                                                                    |
|                                                    | $\cdot$ 2x2                                                                                                    |
| Service Definition                                 | Select the Service Definition as created in the Service Definitions page. If Cisco<br>Smart PHY does not manage the principal CCAP core and if the Principal Core<br>field is empty, then the Service Definition field is optional.                                                                            |
| Tags                                               | You can select one or more of the existing tags or create new tags and add it to<br>the RPD Association.                                                                                                    |
| <b>RPD Association Policies</b>                    |                                                                                                    |
| Allow Shelf Specific<br>Configurations             | Select the check box to configure Cisco Remote PHY Shelf 7200, Cisco Remote<br>PHY Shelf 300, or Cisco Remote PHY Shelf 600. Cisco cBR-8 routers running<br>IOS XE Gibraltar 16.12.1z or later support this feature. Select this check box to<br>enable the following fields:                                  |
|                                                    | · Base Power (dBmV)                                                                                                    |
|                                                    | • Tilt Pivot Freq (Hz)                                                                                                    |
|                                                    | • Tilt Slope (dBmV)                                                                                                    |
|                                                    | When RF parameters and Auxiliary cores are configured for Shelf<br><b>Note</b><br>RPDs, Base Power, Tilt Pivot Frequency and Tilt Slope values are<br>automatically configured for Aux Cores. These values are derived from<br>DOCSIS Principal Core. RPD does not restart after updating these<br>parameters. |
| <b>Enforce Compatibility</b><br>with IOS XE 17.6.1 | If you select this check box, then Smart PHY generates Cisco IOS XE Bengaluru<br>17.6.1 compatible controller configurations for Cisco cBR-8 routers running<br>versions of Cisco IOS XE earlier than 17.6.1.                                                                                                  |
| <b>Service Definition Overrides</b>                |                                                                                                    |
| Do not Apply Network<br>Delay                      | If you select this check box, then Smart PHY does not apply the selected Service<br>Definition's Network Delay configuration to this Association. If the Network<br>Delay is configured in the selected Service Definition, checking this box impacts<br>the service.                                          |

 $\mathbf I$ 

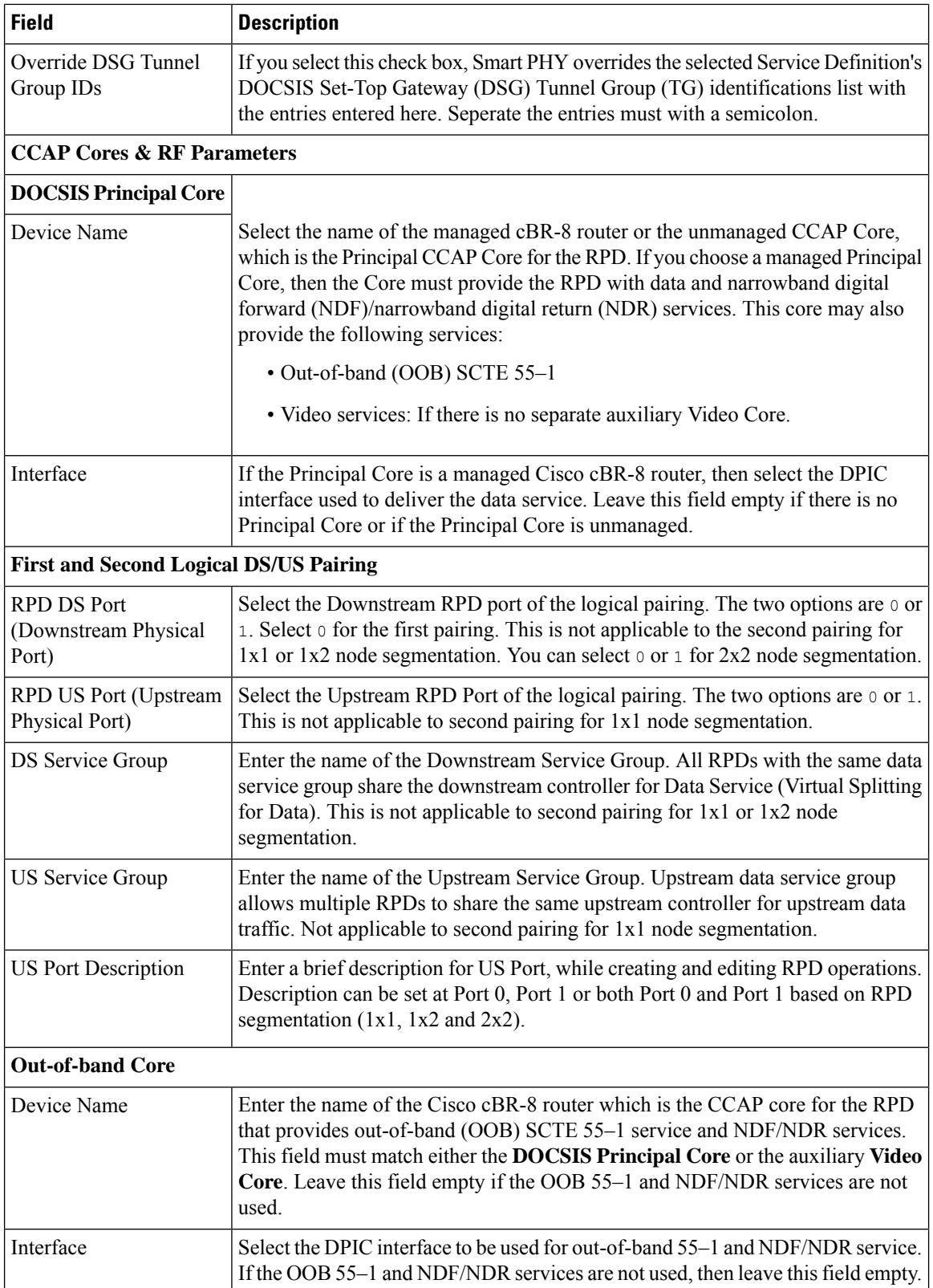

 $\mathbf{l}$ 

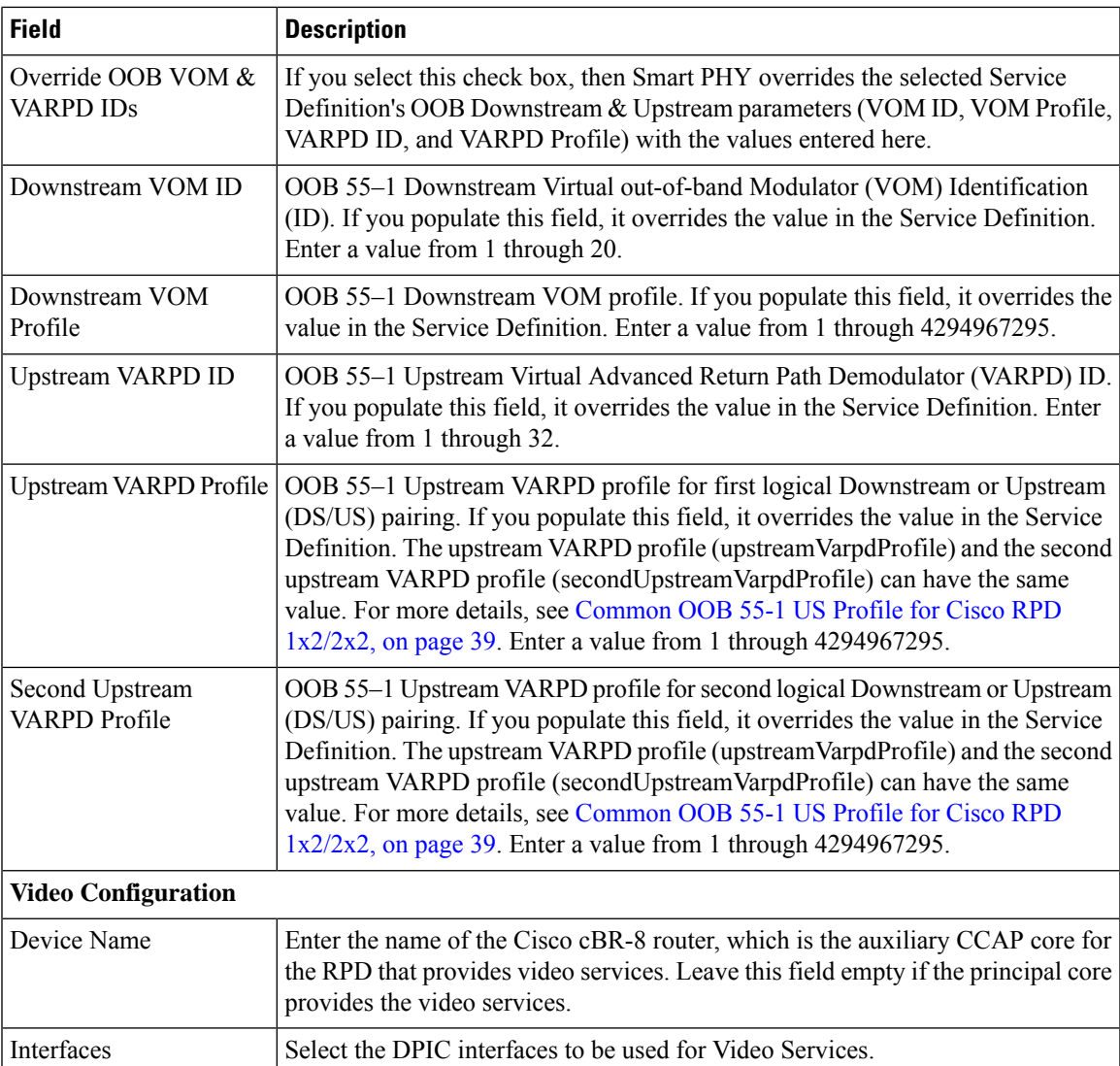

I

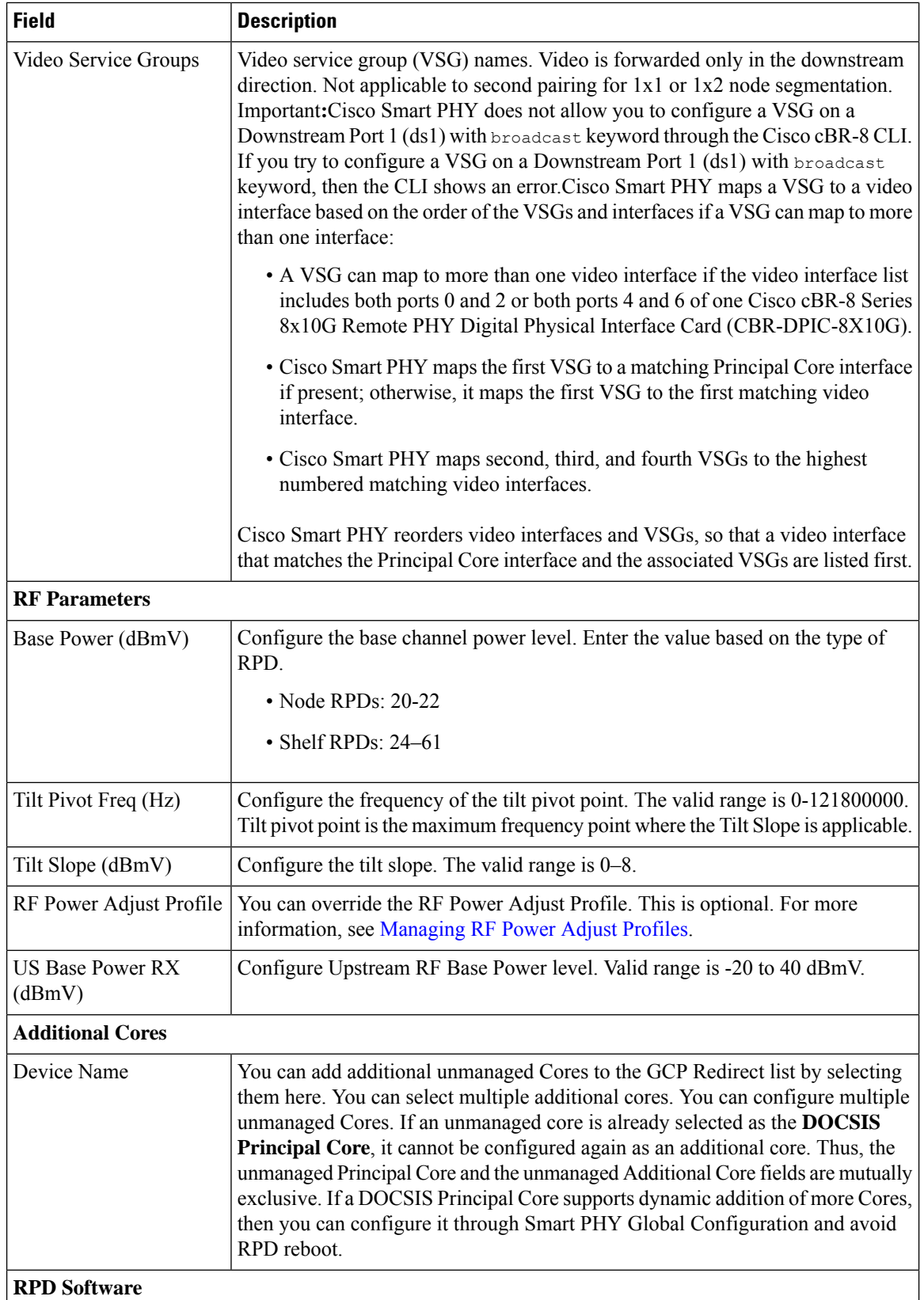

П

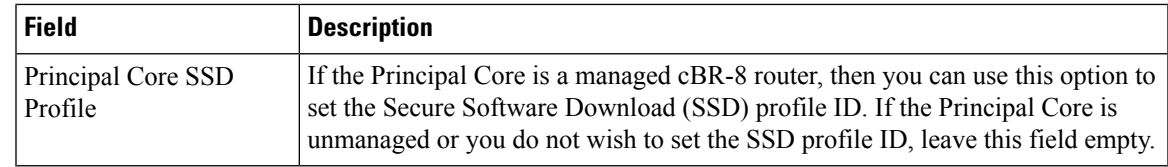

#### **Figure 3: RPD Associations**

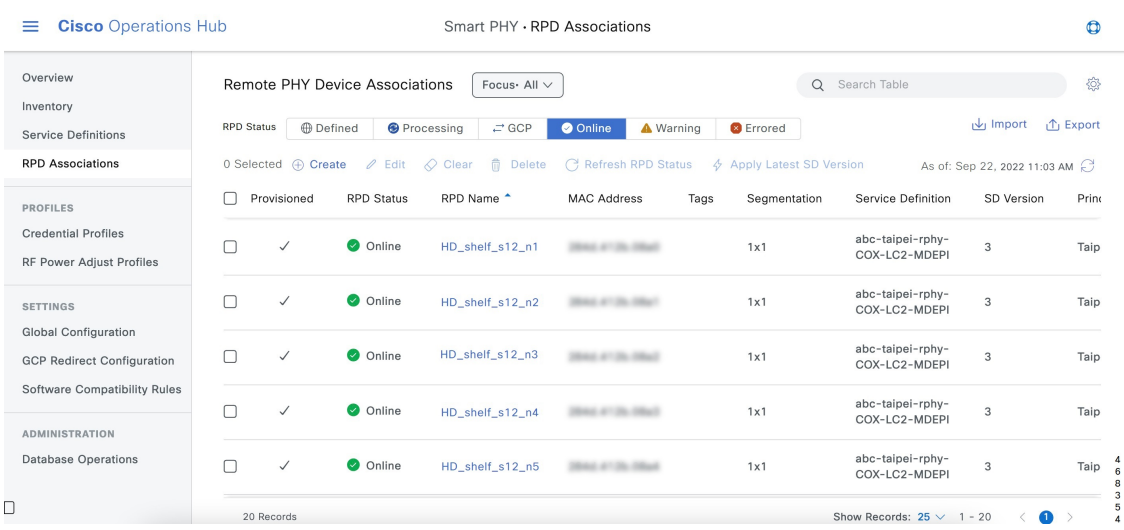

### <span id="page-34-1"></span><span id="page-34-0"></span>**RPD Associations**

### **Creating an RPD Association**

You can create Remote PHY Devices Associations from Smart PHY's RPD Associations page.

<span id="page-34-2"></span>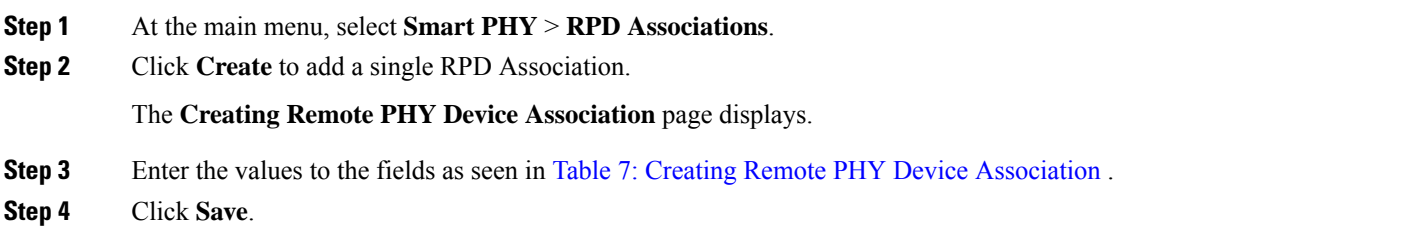

### **Clearing an RPD Association**

You can clear one or multiple Remote PHY Device association records from Smart PHY's RPD Associations page.

When you perform the clear operation, all provisioning related configuration parameters (Node Segmentation, Service Definition, CCAP Cores, etc.) are removed from the association record. Additionally, Smart PHY removes all relevant CLI configuration commands from CCAP cores previously associated with the now cleared record. The only values retained in a cleared association record are: RPD Name, MAC Address, and Description.

**Step 1** At the main menu, select **Smart PHY** > **RPD Associations**.

- **Step 2** Check the box that corresponds to your RPD association record, then click **Clear**.
- **Step 3** Review the warning message, then click **Clear** to proceed.

### <span id="page-35-0"></span>**Deleting an RPD Association**

You can delete one or multiple Remote PHY Devices Associations from Smart PHY's RPD Association page. When you perform the delete operation, Smart PHY removes all relevant CLI configuration commands from CCAP cores associated with the record before permanently deleing the association record. The only value that remains in the RPD Associations page after deletion is the RPD MAC Address.

- **Step 1** At the main menu, select **Smart PHY** > **RPD Associations**.
- **Step 2** Check the box that corresponds to your RPD association record, then click **Delete**.
- **Step 3** Review the warning message, then click **Delete** to proceed.
	- If you delete an RPD association record when one or more of its associated CCAP Cores is in maintenance or offline mode, Smart PHY will delete the record, but importantly Smart PHY does not remove relevant CLI configuration commands from the associated CCAP Cores. At the conclusion of the deletion, we highly recommend that you manually review the CLI configuration of the relevant CCAP Cores. Any CLI configuration pertaining to the RPD in question should be manually removed. **Note**

### <span id="page-35-1"></span>**Refreshing RPD Status**

You can refresh the status of Remote PHY Device from Smart PHY's RPD Associations page.

<span id="page-35-2"></span>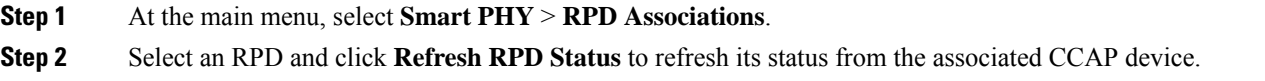

### **Applying Latest SD Version**

YYou can apply the latest version of Service Definitions to one or multiple Remote PHY Devices from Smart PHY's RPD Associations page.

- **Step 1** At the main menu, select **Smart PHY** > **RPD Associations**.
- **Step 2** Select one or multiple RPDs.
- **Step 3** Click **Apply Latest SD Version**.

### <span id="page-36-0"></span>**Creating RPD Associations in Bulk Through CSV Import**

You can provision RPDs in bulk, using the **Import** option available in the **RPD Associations** page.

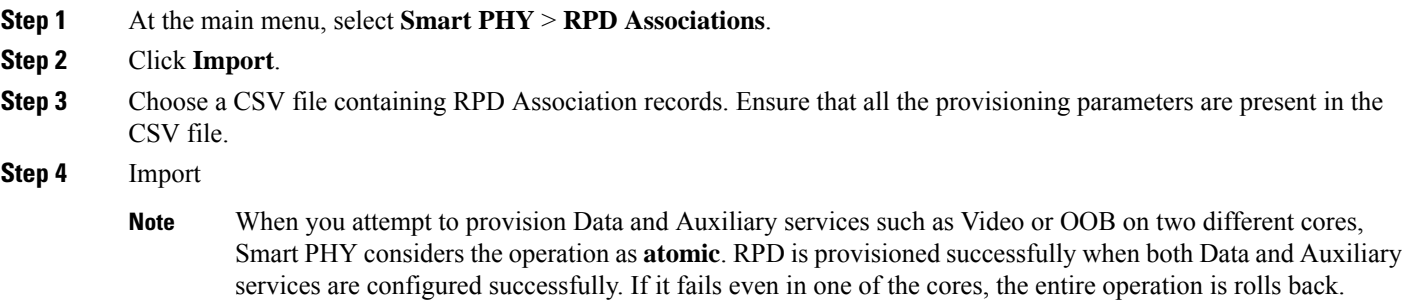

## <span id="page-36-1"></span>**Service Definitions**

### **Feature History**

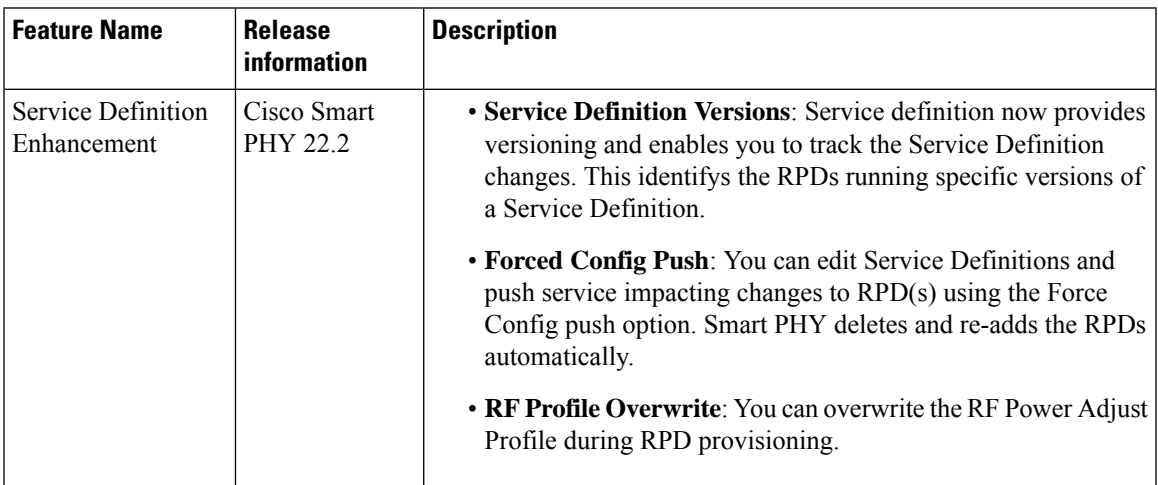

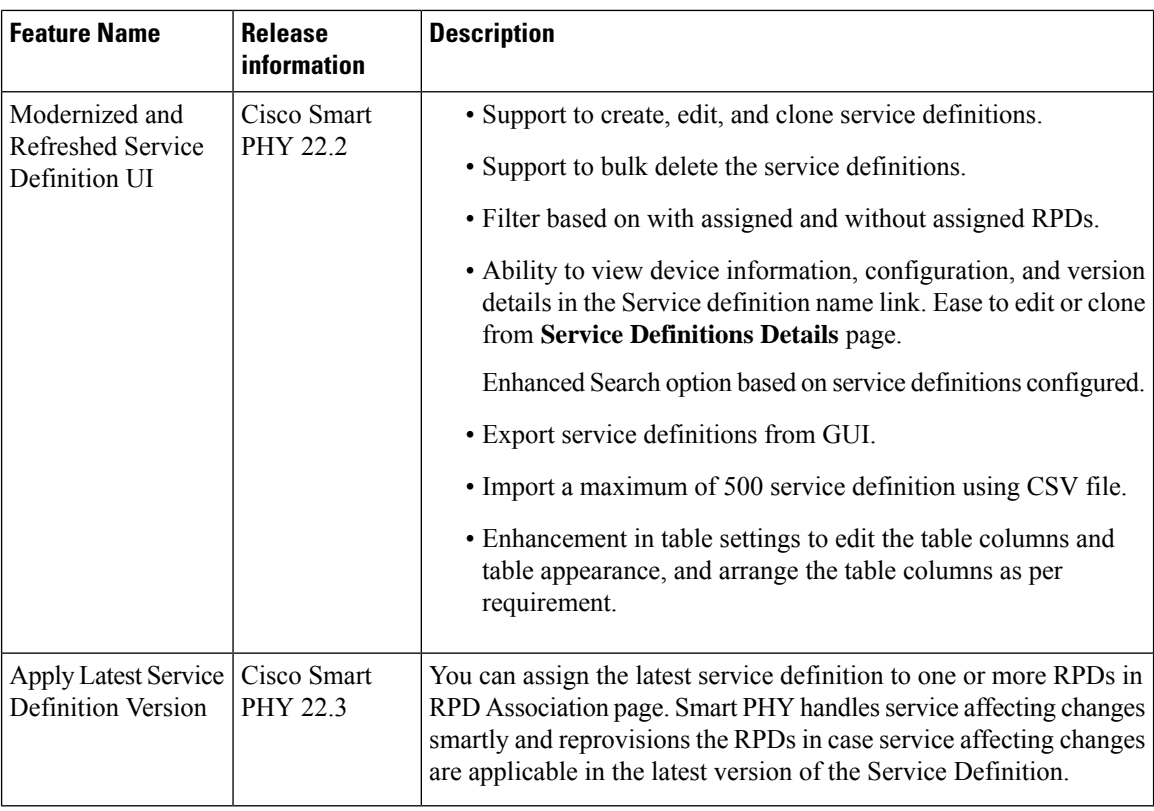

Service Definitions are a logical grouping of the various configuration parameters that are needed to complete the RPD provisioning. You can manage Service Definitions on Smart PHY's **Service Definition** page.

When an RPD Association is created, or modified, the parameters that are configured in the selected Service Definition, are applied to the RPD.

#### **Figure 4: Service Definitions**

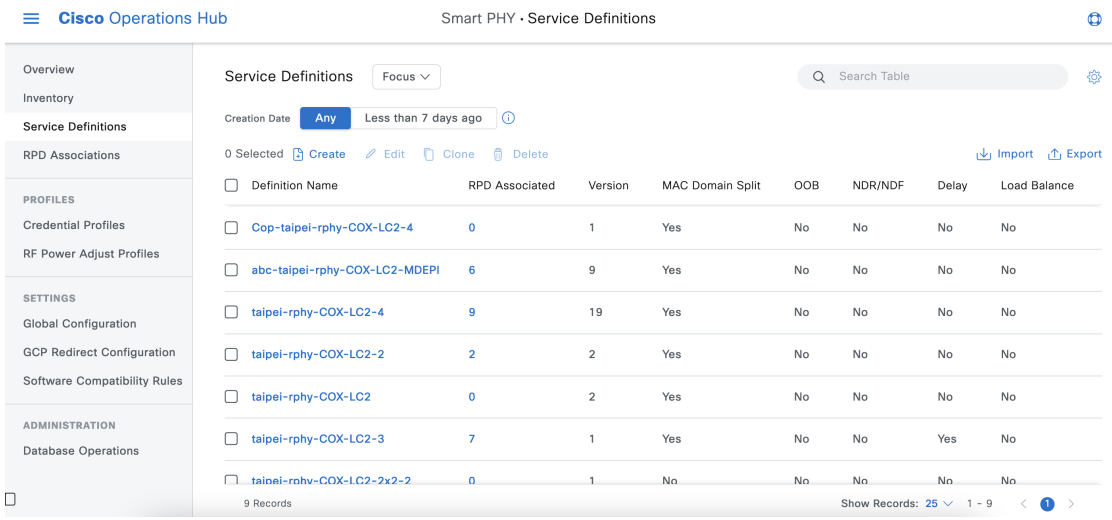

### <span id="page-38-0"></span>**Creating Service Definitions**

### **Step 1** At the main menu, select **Smart PHY** > **Service Definitions**.

The **Service Definitions** page appears.

- **Step 2** Click **Create**. The **Create Service Definition** page displays.
- **Step 3** Fill the **Name**, **Description**, and **Tags** fields. If you have multiple Service Definitions, then enter concise, informative, and detailed descriptions for these fields.
- **Step 4** Check the **Default** check box to make this the default Service Definition for Smart PHY. This is optional.
- **Step 5** Enter the remaining Service Definition parameters listed in the following table. All fields that are not marked as optional, are mandatory. Cisco Smart PHY supports unique downstream (DS) and upstream (US) configurations for each port of RPD 2x2.

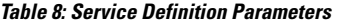

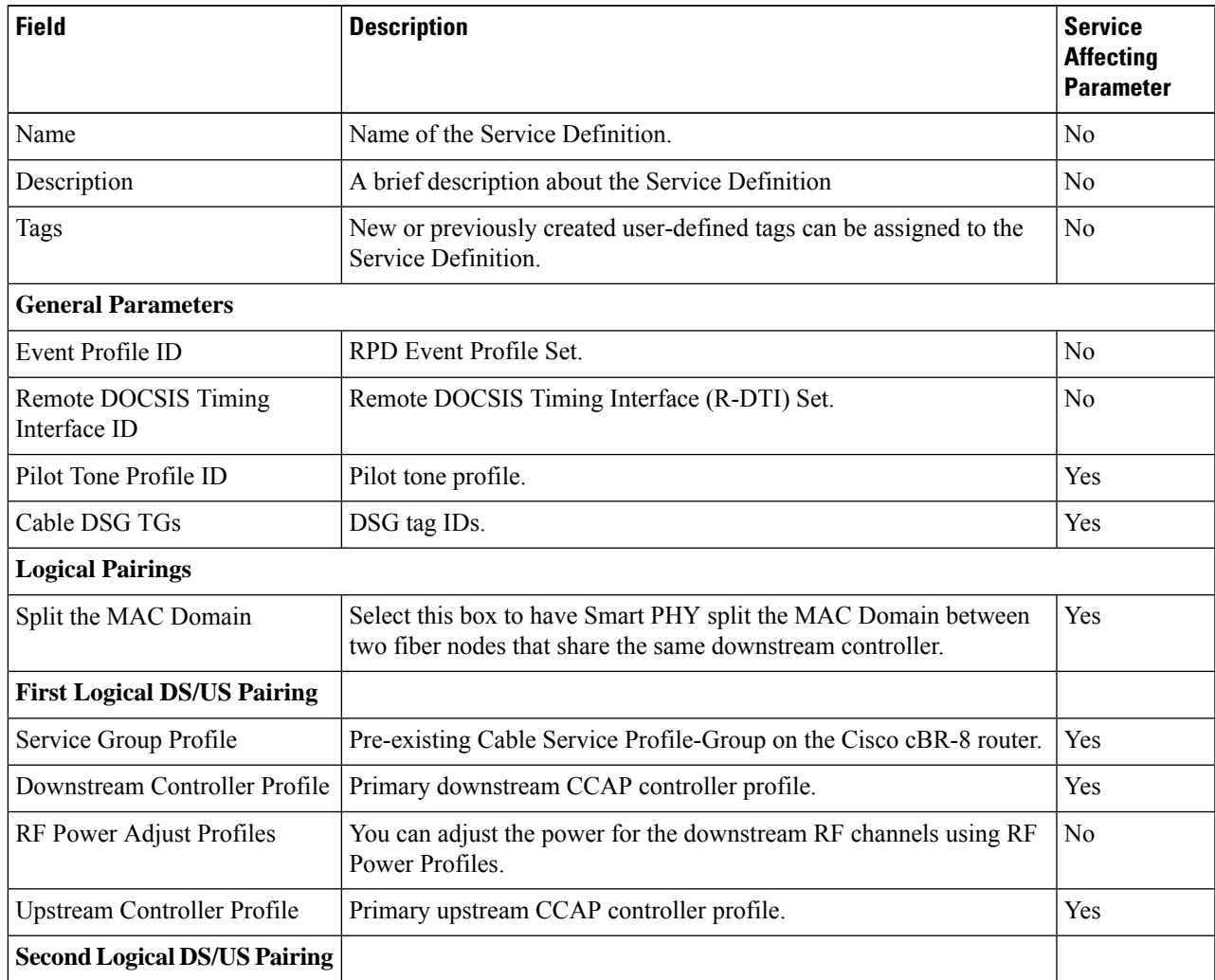

 $\mathbf I$ 

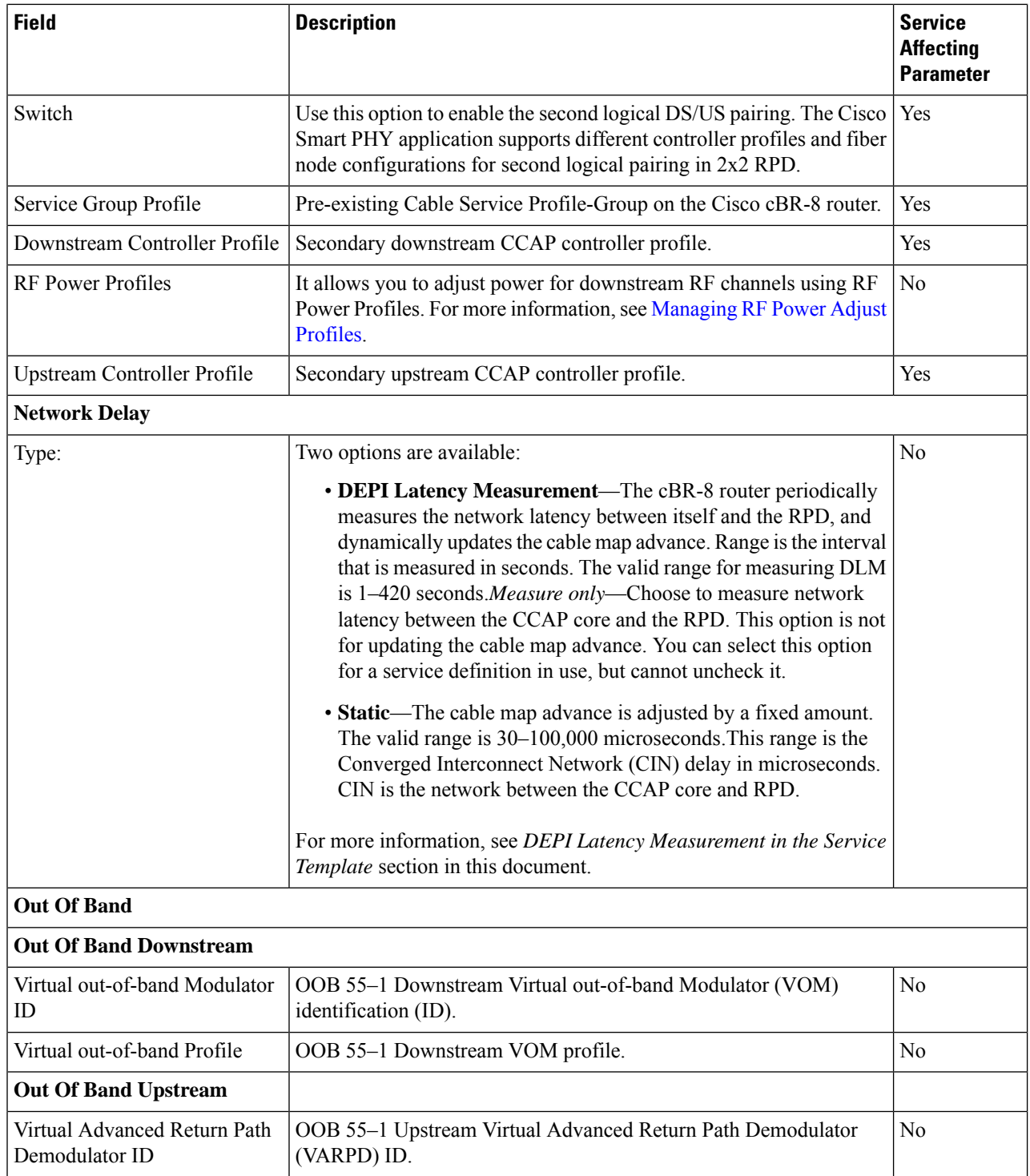

ı

Ш

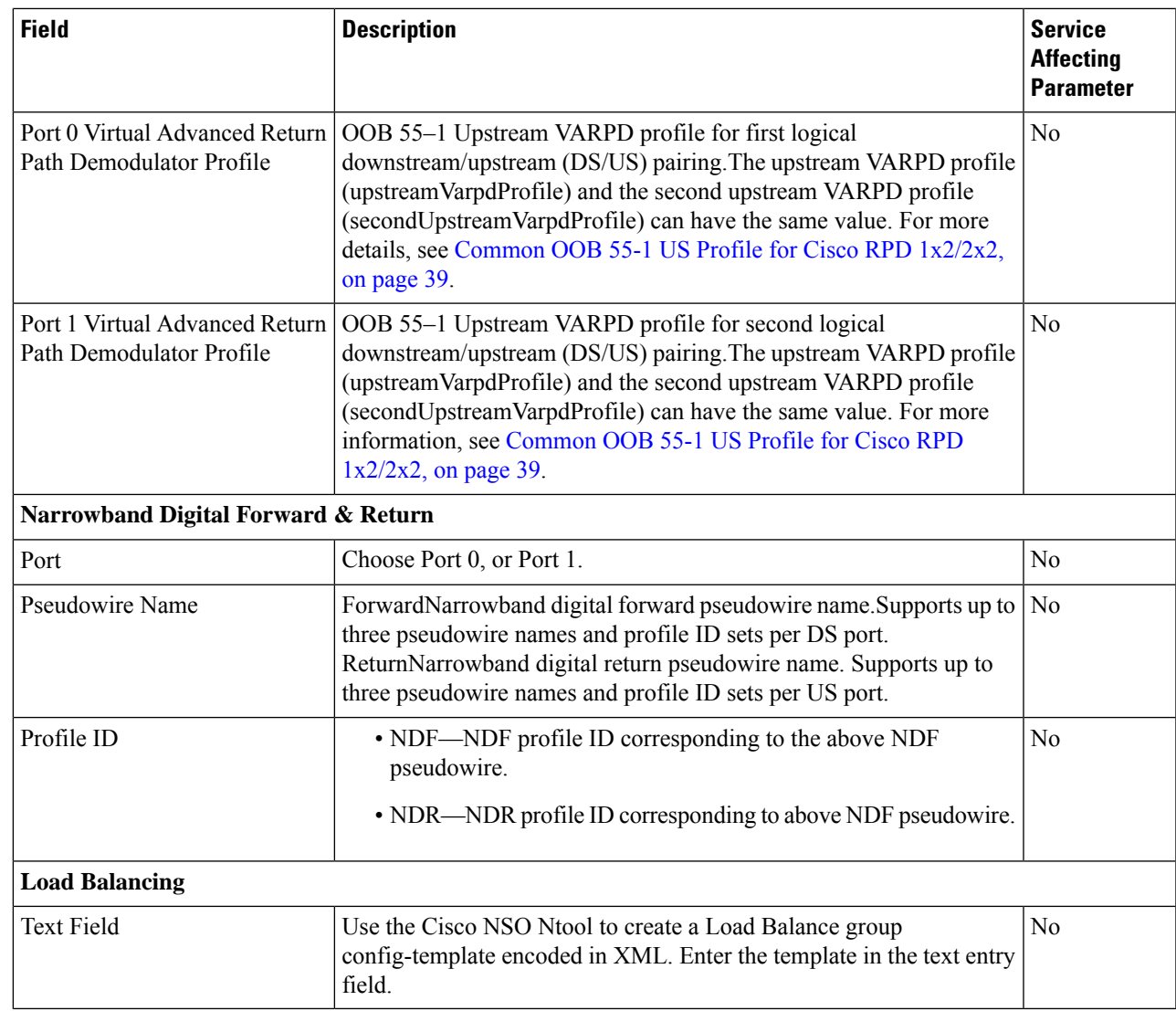

- <span id="page-40-0"></span>**Step 6** Click **Save** to save the information to Smart PHY or click **Save & Assign** to save the information and assign this Service Definition to one or more RPDs.
	- Once Service Definition is created, you can see more parameters such as **Service Definition Version**, **Create**, **Update timestamp** and **Owner information** which is the user who created this Service Definition in the Service Definition page. **Note**

### **Viewing and Editing Service Definitions**

Once you create a Service Definition, you can view and edit it anytime. You can view the Service Definition information after a service is created and associated with the RPDs.

• You can view the Service Definition information after a service is created and associated with the RPDs. For more information, see Viewing Service [Definitions,](#page-41-0) on page 36.

• You can dynamically edit the parameters of a Service Definition including its name even when the RPDs are associated to service definitions. For more information, see Editing Service [Definitions,](#page-41-1) on page 36.

#### **Applying Latest Version of a Service Definition**

Once a Service Definition is edited, you can apply its latest version to one or multiple RPDs from 'Assigned RPDs' tab of Service Definition Details side bar. To assign the latest version:

- **1.** At the main menu, select **Smart PHY** > **Service Definitions** and click a Service Definition name. The **Service Definition Details** side bar.
- **2.** Select **Assigned RPDs** from the **Service Definition Details** side bar.
- **3.** Identify and select the RPDs where the latest version needs to be configured.
- **4.** Click **Apply Latest SD Version** to apply the latest Service Definition version.

Once the operation is successful, you can see the **LATEST** tag in the version column, confirming that the RPD running the latest Service Definition version.

### <span id="page-41-0"></span>**Viewing Service Definitions**

The procedure enables you to view service definition details in the **Service Definitions** page.

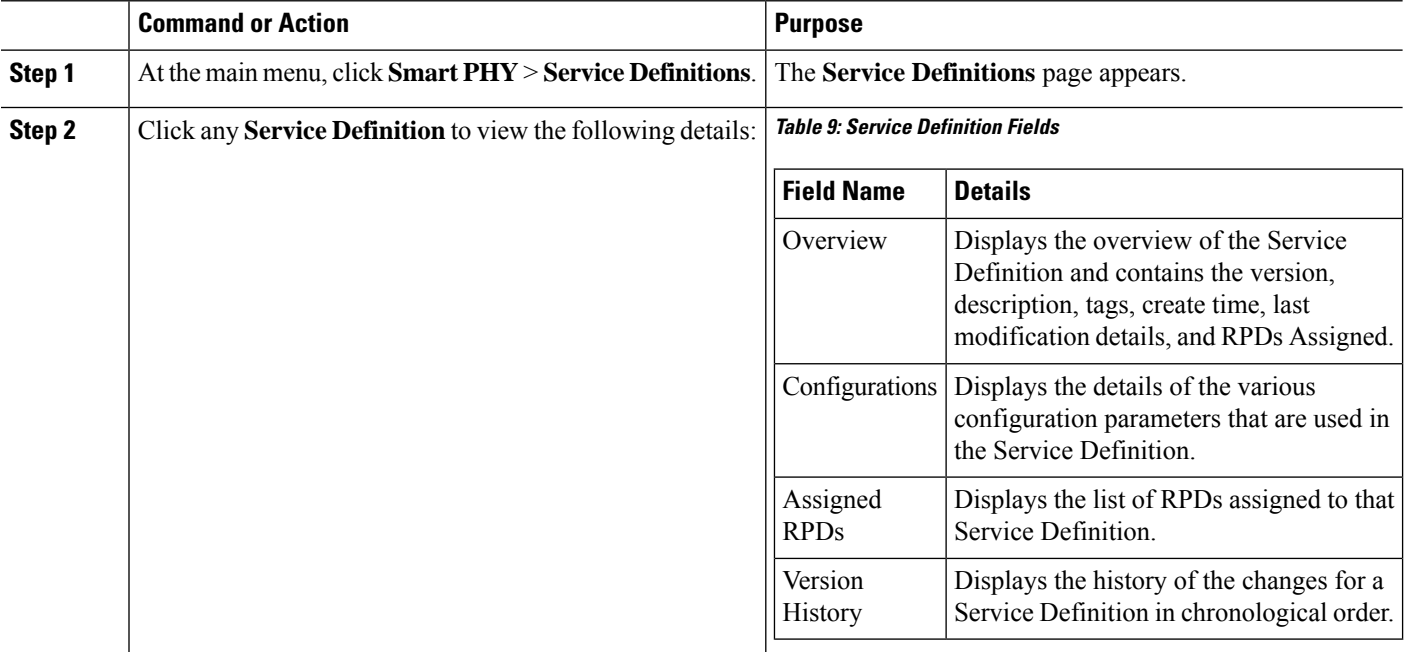

### **Procedure**

### <span id="page-41-1"></span>**Editing Service Definitions**

You can dynamically edit the parameters of a Service Definition including its name even when the RPDs are associated to service definitions. You can then apply the changes to one or more RPDs that are already running that specific service definition. If a Service Definition is edited, then its version gets updated and is visible in the Service Definition page.

Editing a Service Definition may affect the service particularly, when you want to apply the changes to RPDs. On the Smart PHY UI, if a flag is visible next to a Service Definition parameter, it signifies that it is a service impacting field. You may get config push error from the Cisco cBR-8 router and may have to reprovision the RPD. However, if you don't want to reprovision the RPDs, you can use the updated service definition parameters to provision new RPDs in the network. For more details, see Service [Definitions,](#page-36-1) on page 31.

Also, if the Cisco cBR-8 router is in maintenance mode, you cannot propagate these changes to the RPDs. In these scenarios, configuration error messages appear in the **RPD 360** page.

This procedure edits a Service Definition.

### **Step 1** At the main menu, click **Smart PHY** > **Service Definitions**.

The **Service Definitions** page appears.

- **Step 2** Select the service definition which you wish to update and click **Edit**.
- **Step 3** Update the required fields.
- **Step 4** Click **Save** or **Save & Assign**.

• **Save** allows you to save the changes to the Cisco Smart PHY database. **Note**

> • **Save & Assign** allows you to save the changes to the Cisco Smart PHY database and then recommends that you to apply the changes to one or more RPDs.

Once a service definition is updated, its version is incrementally updated and the changes are captured under **Version History**.

### <span id="page-42-0"></span>**Cloning Service Definitions**

You can create a new Service Definition by cloning an existing Service Definition. Cloning creates a copy of selected Service Definition, which you can edit. Cloning saves time if you only intend to make minor changes to an existing Service Definition.

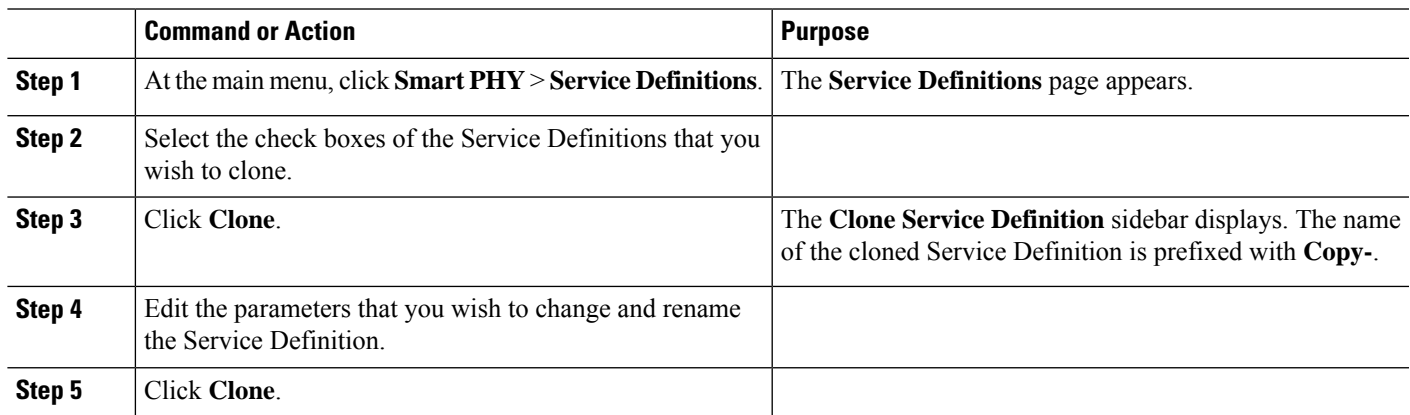

#### **Procedure**

## <span id="page-43-0"></span>**Provisioning an RPD for Video Support**

#### **Table 10: Feature History**

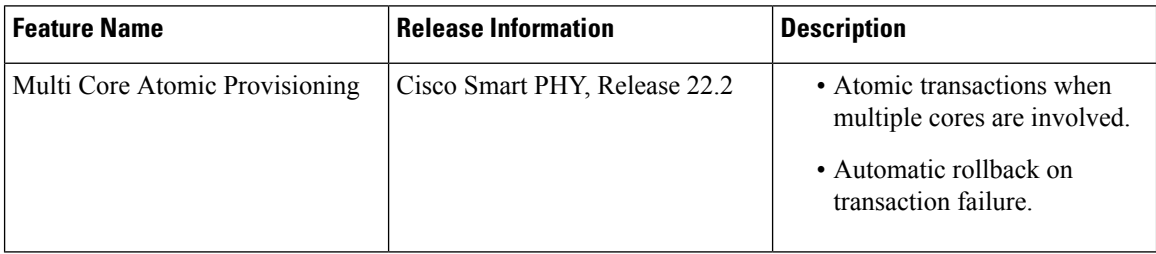

Cisco Smart PHY can be configured to use distinct Cisco cBR-8 routers as the DOCSIS Principal core and auxiliary video core.

The DOCSIS configuration is pushed to the Principal core and the video configuration is pushed to the specified Video Auxiliary core. You can configure the OOB core to be either the Principal core or the Video Auxiliary core. The OOB 55–1 and NDF/NDR configurations are pushed to the OOB core through the OOB core interface. You can configure only the Pilot tone, SSD, and DLM on the Principal core.

#### Œ

#### **Important**

When integrating Viavi with RPD, NDF or NDR must be configured on the Principal Core. Viavi communicates with the core using SNMP MIBs that are only available on the Principal Core.

Cisco Smart PHY can also provision an RPD for supporting video using a standalone Cisco cBR-8 router or some other Core that is not managed by Cisco Smart PHY, as the Principal core.

If the principal core is not managed by Cisco Smart PHY and you do not have OOB 55–1 configuration on the auxiliary video core, the RPD Assignment does not require Service Definition configuration.

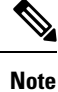

• When you provision data and video services on two different cores simultaneously, Smart PHY considers it as an **atomic transaction**. In other words, an RPD is provisioned successfully when both data and video services are configured successfully. If the configuration of either core fails, then the entire operation is rolled back.

- When you provision data and video services on different cores at different point of time, each provisioning operation is considered as an independent transaction.
	- If RPD is online with both Principal Core and separate Video Auxiliary Core, and you remove the Video Core configuration, the RPD reboots and becomes online with only the Principal Core.
	- If the RPD is online with only the Principal Core, and later if you configure a separate Video Auxiliary Core, the RPD does not reboot automatically. You must manually reboot the RPD to get it to redirect to the new Video Core. After the RPD reboots, it becomes online with both cores.

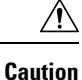

When you use the REST API to provision an RPD with separate video cores, you must use only version 2 (V2) RPD-pairing REST API. If you use V1 RPD-pairing API to provision an RPD with separate video cores, it may lead to data corruption. Also, version 1 (V1) of the RPD-pairing REST API does not support features such as 1x2 node segmentation, 2x2 node segmentation, OOB override, DLM, or separate video cores.

#### <span id="page-44-0"></span>**Common OOB 55-1 US Profile for Cisco RPD 1x2/2x2**

The Cisco cBR-8 router supports configuring the same profile to both upstream physical RF ports in an RPD. Service providers can expand the OOB 55–1 service group on to the second US port without the need for extra hardware.

This feature is available only in the following versions of Cisco cBR-8 series routers:

- Cisco IOS XE Fuji 16.8.1 and earlier
- Cisco IOS XE Amsterdam 17.3.1x and later

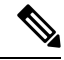

When you provision data and OOB services on two different cores, Smart PHY considers it as an **atomic transaction**. **Note**

#### **Example**

```
cable rpd SAME_OOB_US_PROFILE
identifier 2222.5555.2323
core-interface Te6/1/2
principal
rpd-ds 0 downstream-cable 6/0/1 profile 1
rpd-us 0 upstream-cable 6/0/1 profile 1
rpd-us 1 upstream-cable 6/0/2 profile 1
core-interface Te6/1/2
rpd-ds 0 downstream-oob-vom 1 profile 100
rpd-us 0 upstream-oob-varpd 1 profile 101
rpd-us 1 upstream-oob-varpd 1 profile 101
r-dti 1
rpd-event profile 0
cable fiber-node 2
downstream Downstream-Cable 6/0/1
downstream sg-channel 0 23 downstream-Cable 6/0/1 rf-channel 0 23
upstream Upstream-Cable 6/0/1
upstream sg-channel 0 1 upstream-Cable 6/0/1 us-channel 0 1
upstream sg-channel 2 3 peer-node-us
service-group managed md 0 Cable 6/0/1
service-group profile ram_SG1
cable fiber-node 3
downstream Downstream-Cable 6/0/1
downstream sg-channel 0 23 downstream-Cable 6/0/1 rf-channel 0 23
upstream Upstream-Cable 6/0/2
upstream sg-channel 2 3 upstream-Cable 6/0/2 us-channel 0 1
upstream sg-channel 0 1 peer-node-us
service-group managed md 0 Cable 6/0/1
service-group profile ram_SG1
```
In REST API, the following restrictions are applicable:

- OOB is enabled only if the following four parameters are configured within the specified range:
	- downstreamVomId
	- downstreamVomProfile
	- upstreamVarpdId
	- upstreamVarpdProfile
- The NDF configuration is independent of the OOB downstream and upstream configurations.
- NDR configuration is independent of OOB downstream and upstream configurations.

### **REST set-service-template**

```
{
  "autoAccept": false,
  "defaultFlag": false,
  "dlmMeasureOnly": false,
  "dsgTunnelGroupIDs": "1",
  "elementsList": [
    {
      "description": "Service profile with 1.5Gbps Data Service. 16x4 DS/US SG channels",
      "downstreamControllerProfile": 0,
      "downstreamVomId": 1,
      "downstreamVomProfile": 1,
      "eventProfile": 0,
      "mdSplitting": false,
      "rdtiConfig": 0,
      "serviceGroupName": "SGProfile",
      "serviceType": "Data",
      "svcNdfProfiles": [
        {
          "portNum": 0,
          "profileId": 100,
          "pwName": "name1"
        }
      \, \, \,"svcNdrProfiles": [
        {
          "portNum": 0,
          "profileId": 100,
          "pwName": "name1"
        }
      ],
      "upstreamControllerProfile": 0,
      "upstreamVarpdId": 1,
      "upstreamVarpdProfile": 1
    }
  \frac{1}{2},
  "loadBalanceXml": "XML String",
  "name": "Gold",
  "networkDelayDlm": 10,
  "networkDelayStatic": "null",
  "pilotToneProfile": 0,
  "secondUpstreamVarpdProfile": 1
}
REST get-service-template Response Content Type
{
  "autoAccept": false,
  "defaultFlag": false,
```
П

```
"dlmMeasureOnly": false,
  "dsgTunnelGroupIDs": "1",
 "elementsList": [
    {
      "description": "Service profile with 1.5Gbps Data Service. 16x4 DS/US SG channels",
      "downstreamControllerProfile": 0,
      "downstreamVomId": 1,
     "downstreamVomProfile": 1,
     "eventProfile": 0,
      "mdSplitting": false,
      "rdtiConfig": 0,
      "serviceGroupName": "SGProfile",
      "serviceType": "Data",
      "svcNdfProfiles": [
        {
          "portNum": 0,
          "profileId": 100,
          "pwName": "name1"
        }
      \vert,
      "svcNdrProfiles": [
        {
          "portNum": 0,
          "profileId": 100,
          "pwName": "name1"
        }
      \vert,
      "upstreamControllerProfile": 0,
      "upstreamVarpdId": 1,
      "upstreamVarpdProfile": 1
   }
 \vert,
 "error": {
    "errorCode": "RecordNotFound",
   "errorMessage": "Record not found : <Record type> <identifier>",
   "errorTag": "Record not found",
   "errorType": "User"
 },
 "loadBalanceXml": "XML String",
 "name": "Gold",
 "networkDelayDlm": 10,
 "networkDelayStatic": "null",
 "pilotToneProfile": 0,
 "rpdsAssigned": 0,
 "rpdsProvisioned": false,
 "secondUpstreamVarpdProfile": 1,
 "status": "Success or Failure. If Failure check Error field for error details."
}
```
### <span id="page-46-0"></span>**Configuring Video Services**

You can configure video service in a Cisco cBR-8 router using Cisco Smart PHY by wiring the video interfaces and video service groups (VSG).

Cisco Smart PHY provides a clear mapping between VSG and video interfaces. RPD node segmentation determines the number of VSGs that you can choose for a video interface.

### **Prerequisites**

Create video service groups (VSG) in the Cisco cBR-8 router, before you configure a video service for each RPD. There are two ways to create VSGs:

- Manual method(Recommended): Provide a logical name for the VSG. Example: cable virtual-service-group 18528 downstream-video 1/0/8 profile 101
- Automatic method: When you assign a controller to a Cisco cBR-8 router profile that has video services, Cisco cBR-8 creates a VSG with a random name.

For more information, see Cisco cBR Converged Broadband Routers Video [Configuration](https://www.cisco.com/c/en/us/td/docs/cable/cbr/configuration/guide/b_video_full_book_xe17_9/scp-video-session-support.html) Guide for Cisco IOS XE [Cupertino](https://www.cisco.com/c/en/us/td/docs/cable/cbr/configuration/guide/b_video_full_book_xe17_9/scp-video-session-support.html) 17.9.

#### **Adding a New Video Interface**

Use the following task to add a new video interface.

- **1.** Click the main menu at the top-left of the home page, and select > **Smart PHY** > **RPD Associations**. The **Remote PHY Device Associations** page displays.
- **2.** Click the **Create** button. The **Create Remote PHY Device Association** page displays.
- **3.** Add single or multiple entries in the **Video Core Interface** and **Video Service Group** fields.
- **4.** Click the **Save** button.

You can also import CSV files from the previous versions of the Cisco Smart PHY application which have video configurations. You can also import a database that is exported from a previous version of the Cisco Smart PHY application.

### **Configuring VSG Using API**

{

You can configure VSG using the Cisco Smart PHY API setrpdpairinglist.

This API is backward compatible. It has an extra videointerfaces field under port-config. The existing video service group mapping with the video interfaces, remains without any changes.

#### **Example: Sample RPD Pairing API**

```
"setrpdpairinglist": [
  {
   "name": "rpd03",
    "previousname": "rpd03",
    "macaddress": "00049f320825",
    "description": null,
    "approvalstate": "approved",
    "servicetemplate": "d8-sg-split-rdti1",
    "gpslocation": {
      "genericlocation": "",
      "latitude": "",
      "longitude": ""
    },
    "ssdprofileid": 1,
    "disablenetworkdelay": false,
    "preconfigure": true,
    "nodesegmentation": "rpd_1x1",
    "additionalcores": [
      "2004:172:30:0:2eab:a4ff:feff:f36c"
    ],
    "assignedcores": [
      {
        "servicetype": "data",
        "mgmtcore": "video-lwr-s-d8.cisco.com",
        "rpdconnectioninterface": "tengigabitethernet9/1/0",
```

```
},
        {
          "servicetype": "video",
          "mgmtcore": "video-lwr-s-d8.cisco.com",
          "rpdconnectioninterface": "tengigabitethernet9/1/0",
       },
       {
          "servicetype": "video",
          "mgmtcore": "video-lwr-s-d8.cisco.com",
          "rpdconnectioninterface": "tengigabitethernet9/1/6",
        },
        {
          "servicetype": "oob",
          "mgmtcore": "video-lwr-s-d8.cisco.com",
          "rpdconnectioninterface": "tengigabitethernet9/1/0",
       }
      \cdot"portconfigs": [
       {
          "dsport": 0,
          "usport": 0,
          "dsservicegroup": "sg-9-0-0",
          "usservicegroup": "sg-upstream-9-0-0",
          "videoservicegroups": [
            "vsg1", // Index 0 is read along with video interface index 0
            "vsg2", // Index 1 is read along with video interface index 1
            "vsg3" // Index 2 is read along with video interface index 2
          ],
          "videointerfaces":[
            "tengigabitethernet9/1/0", // Index 0 is read along with vsg index 0
            "tengigabitethernet9/1/6", // Index 1 is read along with vsg index 1
            "tengigabitethernet9/1/6" // Index 2 is read along with vsg index 2
           ]
       }
     ]
    }
 ]
}
```
#### **Limitations**

- If you use the setrpdpairinglist API without the videoInterfaces attribute under port-configs, Cisco SmartPHY performs an ambiguity resolution. This process does not provide a clear one-to-one mapping.
- If two or more VSGs are configured under the same interface, the videointerfaces must repeat to match the one-to-one mapping.
- If you do not add the video interfaces under port-config and the assigned-cores, then the application shows an error.
- The size of the list of video interfaces and the VSGs must be the same.
- You can only map a VSG to a single interface. However, you can map the VSG to the same interface in a different port.
- If you configure a video interface without mapping to a VSG, then the application ignores the video interface.

## <span id="page-49-0"></span>**cBR-8 Configuration Reconciliation**

#### **Feature History**

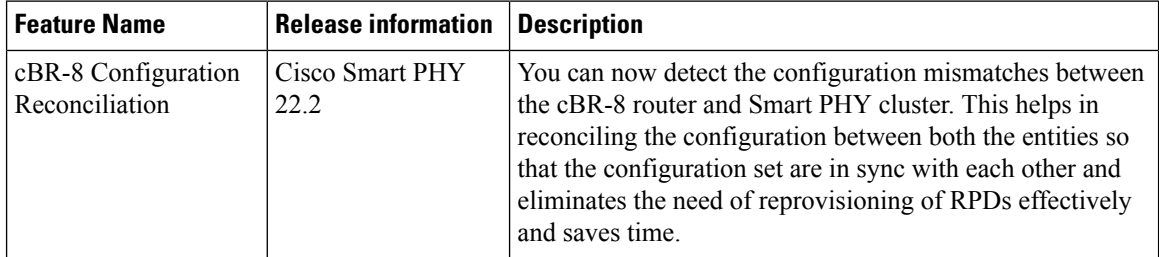

Post upgrading the software on CBR-8 router, the CBR-8 software automatically converts its earlier CLI configuration syntax into a new form on the CBR-CCAP-LC-G2-R line card. Ambiguity and differences may be seen between the actual configuration in the cBR-8 router and the corresponding configuration that isstored in the Smart PHY cluster.

The Smart PHY reconciliation feature intelligently detects such configuration mismatches and updates its internal configuration. This reconciliation helps in maintaining the cBR-8 and Smart PHY configuration to be in sync and avoids reprovisioning of RPDs. During such reconciliation process, which can be triggered when cBR-8 transitions from maintenance to normal mode, Smart PHY takes care of the following aspects:

- **1.** Detects the configuration differences and prepares a report of the configuration difference between cBR-8 and Smart PHY.
- **2.** Updates the Resource Allocation information and CLI details in Smart PHY when there is any discrepancy.
- **3.** Ensures that existing RPDs are not reprovisioned and the new RPDs use the correct set of resources.

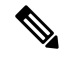

In Smart PHY, the reconciliation feature assumes that the RPDs are configured with the same name in both Smart PHY and the cBR-8 router. **Note**

#### **Performing Smart PHY Reconciliation Operation**

To perform reconciliation operation from the UI, perform the following steps:

- **1.** At the main menu, click **Smart PHY** > **Inventory**. The **Remote PHY Devices & CCAP Cores** page displays.
- **2.** Select the check boxes of one or more cBR-8 routers that are in the maintenance mode.
- **3.** From the **Managed CCAP Actions** drop-down list, click **Resume Maintenance Mode**.
- **4.** Review the Warning message, select the **Reconcile cBR-8 configuration** check box. The reconciliation operation takes place. The CCAP core is moved out of the maintenance state and reconciliation is performed.
- **5.** Click **Resume Normal Operation**.

## <span id="page-50-0"></span>**Viewing RPD History**

- **Step 1** Click the main menu at the top-left of the home page, and select **Smart PHY** > **RPD Associations**. The **Remote PHY Device Associations** page displays.
- **Step 2** Click the desired **RPD Name** to view the RPD information.
- **Step 3** Click **Status History** and **RPD Config History** to view the historical information.

## <span id="page-50-1"></span>**Managing RF Power Adjust Profiles**

### **Feature History**

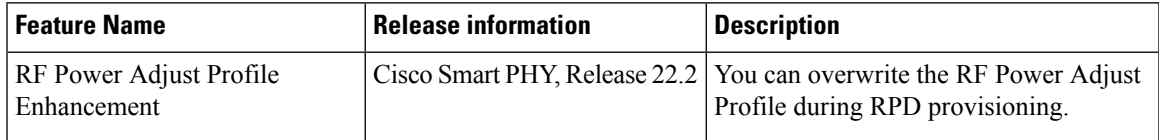

Smart PHY allows you to adjust the power levels for a single or a group of downstream RF channels using an RF Power Adjust Profile. An RF Power Adjust Profile consists of a profile name, an RF channel identifier (or identifiers), and a power adjust value. You can manage RF Power Adjust Profiles from Smart PHY's RF Power Adjust Profiles page.

RF channel power adjustment does not affect the service of the RPDs.

### <span id="page-50-3"></span><span id="page-50-2"></span>**Limitations for RF Power Adjust Profile**

- You cannot delete an RF Power Adjust Profile that is already used in a Service Definition.
- If you modify an RF Profile, the updated configuration is not applied to the RPDs that have already been provisioned. You can access the appropriate **Service Definition** page, select **Save & Assign**, select the specific RPD, and click **Assign** to apply the modified RF Power Adjust Profile parameters.

### **Creating an RF Power Adjust Profile**

This procedure creates an RF power adjust profile.

**Step 1** At the main menu, select **Smart PHY** > **Profile** > **RF Power Adjust Profiles**. The **RF Power Adjust Profiles** page displays. **Step 2** Click **Create**. The **RF Power Adjust Profiles** page appears. **Step 3** Enter values for the following fields in the **RF Power Adjust Profiles** page.

### **Table 11: RF Power Adjust Profiles**

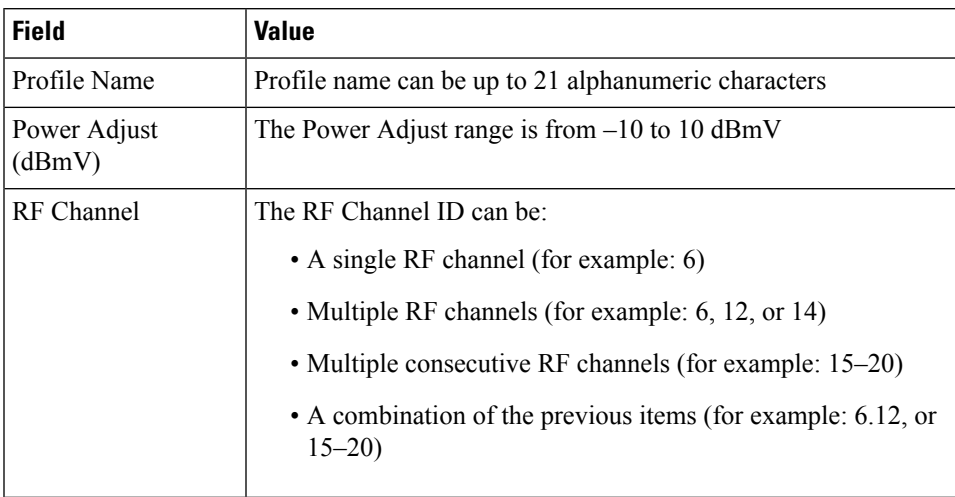

**Step 4** Click **Create**.

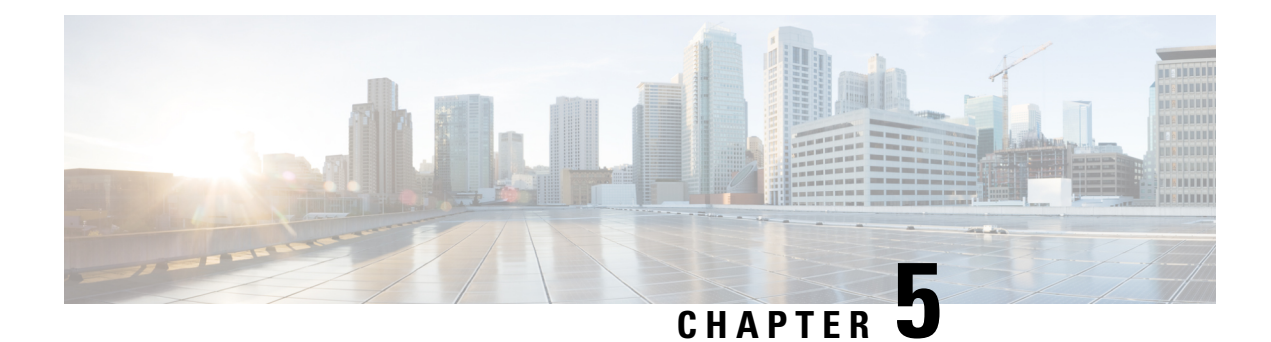

## <span id="page-52-0"></span>**Security and Administration**

SmartPHY is hosted on Operations Hub, which provides comprehensive Role Based Access Control (RBAC) and User Management. Administrator can configure local or LDAP-based user authentication, create custom login banners, import and export Operations Hub configuration, monitor Audit and Debug logs, and create custom Kibana dashboards.

Refer to the Cisco [Operations](https://www.cisco.com/c/en/us/support/video/smart-phy/products-user-guide-list.html) Hub User Guide for additional details.

- Database [Operations,](#page-52-1) on page 47
- [Customizing](#page-55-0) Smart PHY Settings, on page 50

## <span id="page-52-1"></span>**Database Operations**

Smart PHY stores all its inventory and provisioning data in an internal database. You can execute database import and export operations and view a history of previous operationsfrom SmartPHY's Database Operations page.

#### **Figure 5: Database Operations**

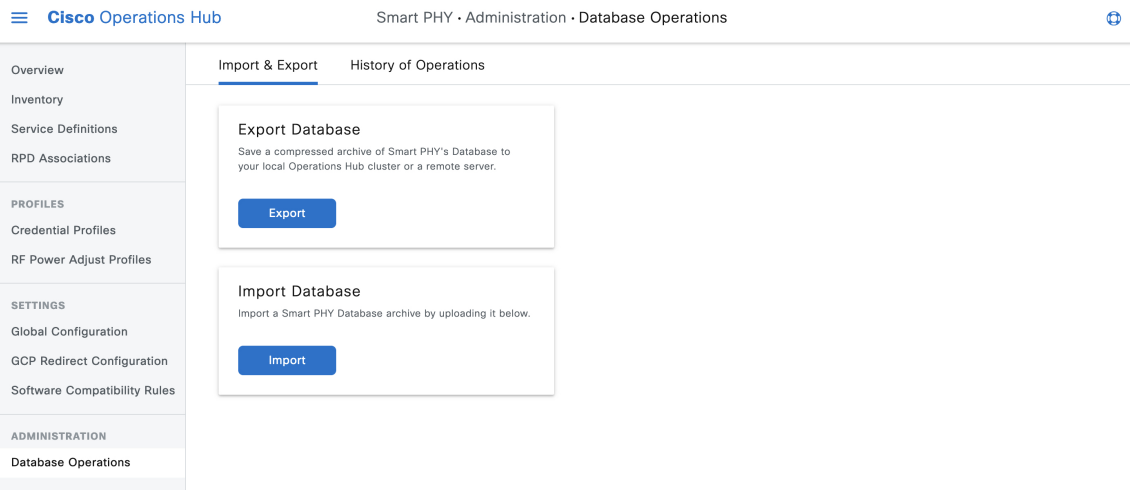

### <span id="page-53-0"></span>**Exporting Database from Local Operation Hub Cluster**

Smart PHY's Database is compressed and saved to the /var/smartphy/backup directory on the local filesystem. The filename format is <cluster-name>\_backup\_<YYYYMMDD\_HHMMSS>.tar.gz.

This procedure exports the database from local filesystem.

**Step 1** At the main menu, click **Smart PHY** > **Administration** > **Database Operations**. The **Import & Export** page appears. **Step 2** Click **Export**. The **Export Database** window appears at the right side of the page. **Step 3** Under Destination, select the **Local Operations Hub Cluster** radio button. If you wish to password protect the exported database, check the **Password Protect Database** checkbox, and then enter a password.

<span id="page-53-1"></span>**Step 4** Click **Export**.

### **Exporting Database to a Remote Server**

Smart PHY's Database is compressed and then copied to the specified file path on the remote server using SCP. The filename format is <cluster-name> backup <YYYYMMDD\_HHMMSS>.tar.gz.

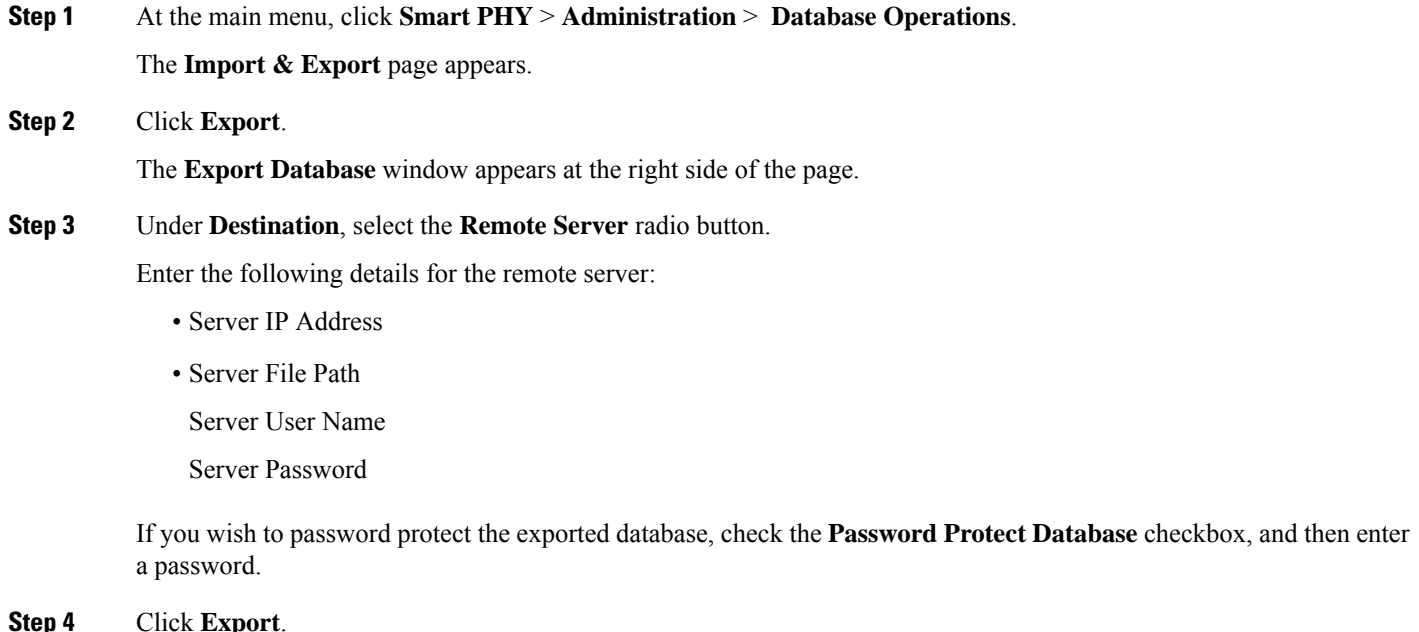

### <span id="page-54-0"></span>**Importing Database**

If you have not yet added inventory or provisioning data to your Smart PHY cluster, then you can import a previously exported Smart PHY Database.

**Note:** Smart PHY only allows database import operations to occur when its internal database is empty. If inventory or provisioning data is present in its internal database, then Smart PHY blocks database import operations.

This procedure imports a database.

**Step 1** At the main menu, click **Smart PHY** > > **Adminsitration** > **Database Operations**.

The **Import & Export** page appears.

**Step 2** Click **Import** under the **Import Database** area.

The **Import Database** window appears at the right side of the page.

- **Step 3** Under Source, select either the **Local Operations Hub cluster** or **Remote Server** radio button.
	- For Local Operations Hub Cluster, enter the following details:
		- Database filename (The filename must end with tar.gz)
		- Optionally the password, if your password protected the exported database during export.
	- For Remote Server, enter the following details:
		- Server IP Address
		- Server File Path
		- Database filename (The filename must end with tar.gz)
		- Server username
		- Server Password
		- Optionally the password, if your password protected the exported database during export.

### <span id="page-54-1"></span>**Step 4** Click **Import**.

After importing the database, Smart PHY verifies and synchronizes the imported data for several minutes. After synchronizing the credential details, the status of cBR-8 routers on Smart PHY's **Inventory** page changes to *Online*.

After the Cisco cBR-8 devices are online, you have to enable the CIN.

### **Viewing History of Database Operations**

Smart PHY maintains a history of all database Operations.

The history contains the following information:

• Operation Status

- Type of Operation (Import or Export)
- Start Time
- End Time
- Result

This procedure enables you to view the history of database operations.

### **Step 1** At the main menu, click **Smart PHY** > **Database Operations**.

**Step 2** Click the **History of Operations** tab to view the history of database operations.

You can also perform the following tasks:

- Click the **Export** icon to export history information into CSV format.
- Enter specific text in the the **Search Table** field to search and return specific information.

## <span id="page-55-0"></span>**Customizing Smart PHY Settings**

#### **Feature History**

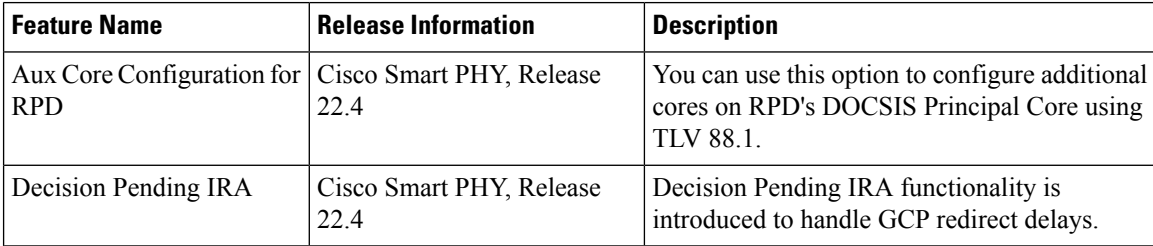

Smart PHY offers several ways to customize its behavior to fit your needs:

- Global Configuration
- GCP Redirect Configuration
- Software Compatibility Rules

To customize Smart PHY's behavior, click the Operations Hub main menu, and then select **Smart PHY** > **Settings**.

### <span id="page-55-1"></span>**Global Configuration**

To suit your requirements, you can customize the following configurations using Global Configuration options:

- Configure Static Routes—For more details, see the Static Routes section.
- Validate Software Compatibility—When enabled, Smart PHY performs a compatibility check based on the configured Software Compatibility Rules.
- Persist Running Configuration—When enabled, Smart PHY saves the changes that are made to the cBR-8 router's running configuration.
- Configuration Save Interval—This value determines the interval at which the changes are saved (Defaults to 60 minutes).

### <span id="page-56-0"></span>**Static Routes**

To route traffic and for communication between an RPD and a Cisco cBR-8 router, static routes to the Cisco cBR-8 router are created when you create an RPD association. When enabled, Smart PHY automatically creates a static route for the RPD if the cBR-8 router's DPIC interface is configured with a 31 (IPv4 networks) or 127 (IPv6 networks) subnet. The static route is determined by calculating the gateway IP address and routing traffic through the gateway for the RPD.

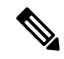

**Note**

• The DPIC must be a /31 or /127 subnet.

• Wait for the RPD to push the static route configuration.

#### **Sample of a Cisco Smart PHY-Generated Configuration**

```
cable rpd <the name assigned to the RPD>
  identifier a0f8.496f.6506
  type shelf
 rpd-ds 0 base-power 25
 rpd-ds 1 base-power 25
 core-interface Te9/1/6
  principal
   rpd-ds 0 downstream-cable 9/0/16 profile 100
  rpd-us 0 upstream-cable 9/0/1 profile 4
 r-dti 2
 rpd-event profile 0
rpd-55d1-us-event profile 0
cable fiber-node <next available fiber-node>
 downstream Downstream-Cable 9/0/16
 upstream Upstream-Cable 9/0/1
 downstream sg-channel 0 23 downstream-Cable 9/0/16 rf-channel 0 23
 upstream sg-channel 0 3 Upstream-Cable 9/0/1 us-channel 0 3
  service-group managed md 0 Cable 9/0/1
  service-group profile SG1
```
### <span id="page-56-1"></span>**Programming Additional Cores**

By default,SmartPHY passes CCAP Core IPaddressesto RPDs via GCP Redirect IRA messages. A Redirect IRA message contains a complete list of the CCAP Cores an RPD must connect to. It's sent as a response to a Startup Notification message received from an initializing RPD. The CCAP Core list, which is generated by examining an RPD's association record, contains a DOCSIS Principal Core plus any configured Video Cores and any Additional Cores.

Additional Cores can optionally be passed to RPDs by a different method, which leverages a capability in the DOCSIS Principal Core to send TLV 88.1 (ConfiguredCoreTable) updates. When the DOCSIS Principal Core (TLV 88.1) method is selected, Smart PHY excludes Additional Cores from GCP Redirect IRA messages.

Instead, Smart PHY dynamically adds or removes Additional Cores to, or from, the appropriate DOCSIS Principal Core. (Smart PHY updates the DOCSIS Principal Core by pushing "external core" CLI configuration commands.) The DOCSIS Principal Core then passes the IP addresses of the Additional Cores to the RPD by sending TLV 88.1 updates.

Should an RPD's DOCSIS Principal core be Unmanaged or run an IOS-XE software release without support for TLV 88.1, Smart PHY ignores this selection and programs Additional Cores via GCP Redirect.

### <span id="page-57-0"></span>**Configuring Decision Pending IRA Message**

By default, the Send Decision Pending IRA Messages feature is disabled.

When large numbers of RPDs boot-up or initialize at the same time, Smart PHY may not be able to process and reply to every incoming GCP Startup Notify message in a timely manner. RPDs with long waits may send multiple Startup Notify messages or even timeout and reboot before Smart PHY is able to reply with a GCP Redirect IRA message.

To prevent RPDs from sending multiple Startup Notify messages or rebooting unnecessarily, you can enable the Send Decision Pending IRA Messages feature. When enabled, any time Smart PHY is unable to reply to an RPD's Startup Notify message with a GCP Redirect IRA message before a user configurable wait timer expires, Smart PHY replies with a Decision Pending IRA message.

Per the CableLabs Remote PHY specification, RPDs that receive a Decision Pending IRA message must wait for further messages from their connected CCAP core before proceeding with initialization. After sending a Decision Pending IRA message Smart PHY continues processing the RPD's initial Startup Notify message. A GCP Redirect REX message is sent to the RPD when the processing of the initial Startup Notify message is complete.

The Send Decision Pending IRA Message wait timer defaults to 90 seconds and can be configured anywhere from a minimum of 15 seconds to a maximum of 600 seconds. You can configure this parameter from the Smart PHY **Global Configuration** page by accessing **Smart PHY > Global Configuration** from the main menu.

### <span id="page-57-2"></span><span id="page-57-1"></span>**GCP Redirect Configuration**

Smart PHY supports GCP-redirects in compliance with the I15 revision of the CableLabs Remote PHY specification. By default, the pre-I15 GCP-redirect behavior is applied to all RPDs. Ensure that you enable the I15 GCP-redirect behavior.

### <span id="page-57-3"></span>**I15 GCP Redirect Configuration**

Smart PHY provides the flexibility to configure I15 compliant GCP redirect behavior. I15 GCP redirect messages are enabled based on the RPD vendor and the RPD software version. If a matching pattern is available, then Smart PHY initiates a GCP redirect message in I15 format, otherwise Smart PHY continues to send pre-I15 GCP-redirect messages. In such an environment, Cisco Smart PHY provides both exact pattern match and regex patterns.

### **Creating I15 GCP Redirect entry**

**Step 1** At the main menu, click **Smart PHY** > **Settings** > **GCP Redirect Configuration**.

Ш

The **GCP Redirect Configuration** page appears

- **Step 2** Click **Create** to open the **Add GCP Redirect Configuration** window appears at the right side of the page.
- **Step 3** Enter the RPD Vendor (For example: \*Cisco\* or \*Cisco.\*) and RPD Software Version (For example: \*v.9.4\* or \*v.9.\*).
- **Step 4** Click **Add**

### <span id="page-58-0"></span>**I15 GCP-redirect Result Notification**

Smart PHY displays the result of the RPD's `GCP Redirect Notification` message in the **RPD 360** sidebar. When redirect errors occur, Smart PHY displays the RPD status as **GcpRedirectError**. The **GcpRedirected** status indicates that the redirect message is processed successfully by the RPD.

### <span id="page-58-1"></span>**Software Compatibility Rules**

Smart PHY allows you to add, edit, or delete software compatibility rules. Leveraging these rules, Smart PHY can detect software incompatibility between an RPD and a Cisco cBR-8 route and alert you to this incompatibility.

After an alert message appears, you have to either manually upgrade the RPD software or update the RPD's association with the appropriate SSD Profile.

### <span id="page-58-2"></span>**Creating a Software Conmpatibility Rule**

This procedure creates a software compatibility rule.

### **Step 1** At the main menu, click **Smart PHY** > **Settings** > **Software Compatability Rules**.

The **Software Compatibility Rules** page appears.

### **Step 2** Click **Create**.

The **Add Rule** window appears at the right side of the page.

**Step 3** Enter the following information:

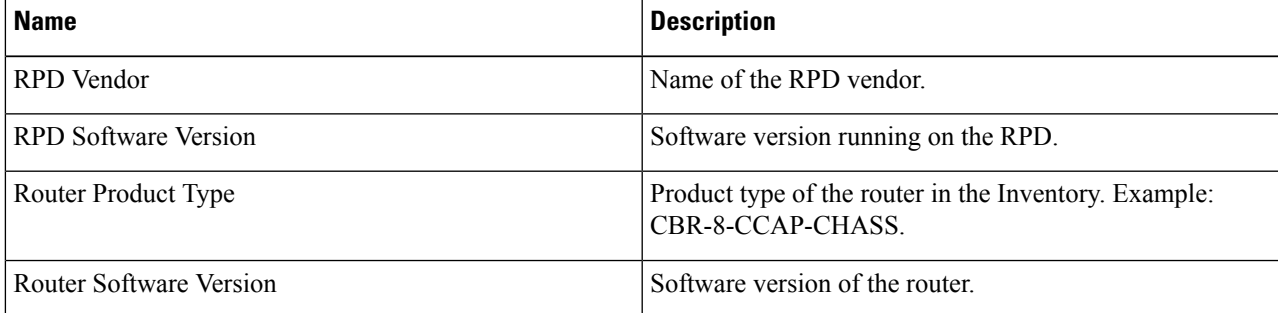

### **Step 4** Click **Add**

L

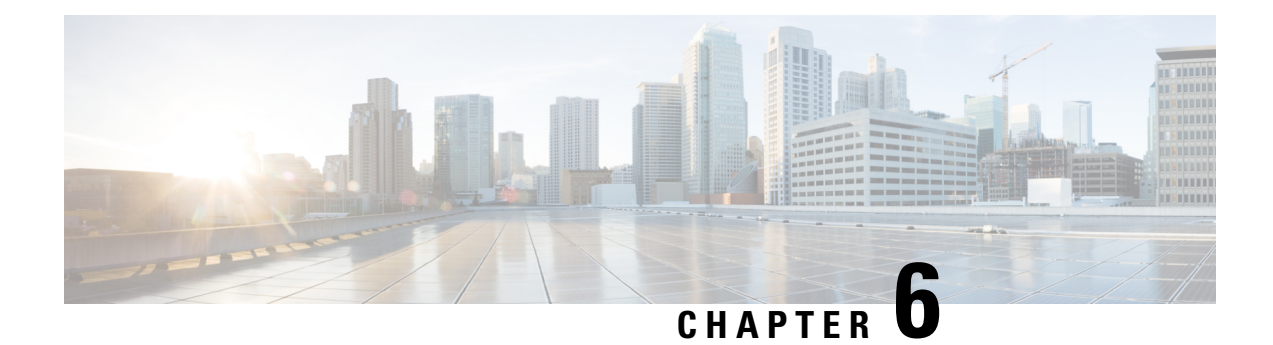

## <span id="page-60-0"></span>**Monitoring and Troubleshooting**

Refer the following topics for some troubleshooting tips for installing and using Smart PHY.

- [Monitoring](#page-60-1) Host Resources, on page 55
- [Accessing](#page-60-2) API Explorer, on page 55
- [Debugging](#page-61-0) RPD SSD on Cisco Smart PHY, on page 56
- [Debugging](#page-64-0) SSD on Cisco cBR-8, on page 59
- DEPI Latency [Measurement](#page-64-1) in Service Template, on page 59

## <span id="page-60-1"></span>**Monitoring Host Resources**

You can use Operations Hubs prepackaged Dashboards to monitor cluster and host resources.

**Step 1** Click the main menu at the top-left of the home page.

### **Step 2** Select**Dashboards**.

The **Dashboards** page displays. The following types of dashboards are available:

- **Operations Hub Dashboard**: Capturing Kubernetes, Open Source, Infrastructure, and KPI metrics.
- **User Created Dashboards**: Customized dashboards (if any).

## <span id="page-60-2"></span>**Accessing API Explorer**

Smart PHY comes with comprehensive online API documentation, which is accessible from Operations Hub's API Explorer. Smart PHY's APIs are divided into two categories: **RPD Service Manager** and **Inventory Management**.

Use the following procedure to access Smart PHY's APIs.

**Step 1** At the main menu, select **API Explorer**.

The **API Explorer** page displays.

- **Step 2** Locate **SMARTPHYAPI** in the left navigation menu.
- **Step 3** Click **RPD Service Manager** or **Inventory Manager** under **SMARTPHYAPI**.

### <span id="page-61-0"></span>**Debugging RPD SSD on Cisco Smart PHY**

The SSD related logs in Cisco Smart PHY application are available at: /var/log/rpd-service-manager/rpd-service-manager.log.

[Checking](#page-61-1) SSD on NSO, on page 56 [Checking](#page-61-2) SSD using RestAPI, on page 56 [Checking](#page-63-0) SSD on Cisco cBR-8, on page 58

### <span id="page-61-1"></span>**Checking SSD on NSO**

The Cisco Network Services Orchestrator (NSO) supports the SSD profile from the iosNed 6.28.

- **1.** Access the robot-cfgsvc container and check the SSD configuration on the NSO side.
- **2.** Wait until the device moves into in-sync.

```
router# devices device _DEVICE_20.5.30.13 check-sync
result out-of-sync
info got: 4a0ba9b4ecdaa8710a9202e8656bfe82 expected: c22a63a573c84e40c1ad5e735888461c
router# devices device _DEVICE_20.5.30.13 check-sync
result in-sync
show running-config devices device DEVICE_20.5.30.13 | begin ssd
  ios:cable profile ssd 1
  ssd 12.2.2.2 tftp xxx
  !
  ios:cable profile ssd 2
   description ssd 2
   ssd 10.1.1.1 tftp abc
```
The SSD configuration on NSO must be the same as with the Cisco cBR-8 router.

### <span id="page-61-2"></span>**Checking SSD using RestAPI**

**1.** Get the SSD profiles, which are read by NSO from the Cisco cBR-8 router, use the **query-core-details** command.

https://{{controller}}:{{new-port}}/rpd-service-manager/rpdorch/v2/core-topology/query-core-details

Output:

SSD profile info must be the same as that with the Cisco cBR-8 router.

```
Input:
{
  "ipAddress": "10.0.0.1"
}
Result:
{
    "status": "Success",
```

```
"coreList": [
       \{"ipAddressList": [
                "10.0.0.1"
            ],
            "uuid": "_DEVICE_10.0.0.1",
            "gpsLocation": {},
            "hostName": "NG03.cisco.com",
            "interfacesList": [...],
            "virtualSGs": [],
            "ndfProfiles": {},
            "ndrProfiles": {},
            "ssdProfiles": [
                {
                    "id": 1,
                    "name": "xxx"
                },
                {
                    "id": 2,
                    "name": "abc"
                },
                {
                    "id": 3,
                    "name": "aaa"
                },
                {
                    "id": 4,
                    "name": "abcdef"
                },
                {
                    "id": 5,
                    "name": "abbbc"
                },
                {
                    "id": 6,
                    "name": "acde"
                },
                {
                    "id": 7,
                    "name": "xxx"
                },
                {
                    "id": 9,
                    "name": null
                },
                {
                    "id": 10,
                    "name": "abcc"
                }
            ],
            "state": "ONLINE",
            "productType": "CBR-8-CCAP-CHASS",
            "swVersion": "16.10.1f",
            "vendorName": "Cisco",
            "protectedLC": -1
        }
   ]
}
```
### **2.** Check the RPD paring details, use the **query-rpd-pairing** command.

https://{{controller}}:{{new-port}}/rpd-service-manager/rpdorch/v2/rpd-pairing/query-rpd-pairing

Output:

The value of ssdProfileId must be correct.

```
Input:
{
}
Result:
{
    "status": "Success",
    "rpdPairingRspList": [
        {
            "macAddress": "aabb11112124",
            "name": "1",
            "serviceTemplate": "C02",
            "approvalState": "Approved",
             "assignedCores": [
                 {
                     "serviceType": "Data",
                     "mgmtCore": "C02.cisco.com",
                     "rpdConnectionInterface": "TenGigabitEthernet7/1/0",
                     "primaryUsPort": 1
                 }
            ],
            "pairingChangeTimestamp": 1563823890549,
            "description": "",
             "state": "ResourceAllocationError",
             "gpsLocation": {
                 "latitude": 77,
                 "longitude": 99,
                 "genericLocation": "Shanghai"
            },
             "ssdProfileId": 1
        }
    ],
    "nextFrom": null
\overline{a}
```
- **3.** Verify the SSD profile ID and the image name in the **Edit** window of the RPD paring table.
- **4.** Verify whether the RPD Details contain the SSD command.

### <span id="page-63-0"></span>**Checking SSD on Cisco cBR-8**

Run the following command to check the SSD on the Cisco cBR-8 router.

```
cable rpd PRPD
identifier a0f8.496f.6506
type shelf
rpd-ds 0 base-power 25
rpd-ds 1 base-power 25
core-interface Te9/1/6
 principal
 rpd-ds 0 downstream-cable 9/0/16 profile 100
 rpd-us 0 upstream-cable 9/0/1 profile 4
r-dti 2
rpd-event profile 0
ssd 1
rpd-55d1-us-event profile 0
```
## <span id="page-64-0"></span>**Debugging SSD on Cisco cBR-8**

Use the following command to check the upgrading state on the Cisco cBR-8 router.

cable rpd xxxx.xxxx.xxxx ssd status

### <span id="page-64-1"></span>**DEPI Latency Measurement in Service Template**

If aService Definition is already in use, then you can update only the DLM fields(Static delay, DLM sampling value, Measure Only), and the existing behavior is maintained for all other fields.

Following operations are allowed when a Service Template is already in use:

• If there is no existing DLM configuration in the service template, you can add network-delay static <delay-val>, network-delay dlm <interval>, and network-delay dlm <interval><measure-only>.

If the network-delay static <delay-val> is configured in the service template, then user can modify the <delay-val> for static.

If the network-delay dlm <interval> is configured in the service template, then user can modify the dlm <interval> and <measure-only> parameters.

If the network-delay dlm  $\leq$ interval $\leq$ measure-only $\geq$  is configured in the service template, then user can modify only the dlm  $\le$ interval>.

The RPD detailed information contains the DLM command.

Before you update a Service Definition, you should check whether any Cisco cBR-8 line cards are in a high availability state an active secondary line card.

The DLM configuration gets automatically applied to all RPDs assigned to the Service Definition. However, the RPD configuration is rejected if the Cisco cBR-8 line card for DOCSIS controllers is in high availability mode. In addition, because this operation might take more time, you may see a network connectivity issue.

After updating a Service Definition, you should check the RPD service manager logs for errors. To recover an RPD with a configuration rejection or error, do the following:

- If the secondary line card is active:
- **1.** Revert to the primary line card.
- **2.** Wait until the primary line card is active.
- For each RPD with a configuration rejection or error:
- **1.** In the **RPD Association** page, click **Edit** for that RPD.
- **2.** On the **Edit** page, click **Save**.

### **Related Topics**

Checking New DLM [Configuration](#page-65-0) on Cisco cBR-8, on page 60

### <span id="page-65-0"></span>**Checking New DLM Configuration on Cisco cBR-8**

```
cable rpd <RPD Name>
identifier a0f8.496f.6506
type shelf
rpd-ds 0 base-power 25
rpd-ds 1 base-power 25
core-interface Te9/1/6
 principal
 rpd-ds 0 downstream-cable 9/0/16 profile 100
 rpd-us 0 upstream-cable 9/0/1 profile 4
 network-delay dlm 100
r-dti 2
rpd-event profile 0
ssd 1
rpd-55d1-us-event profile 0
!
```
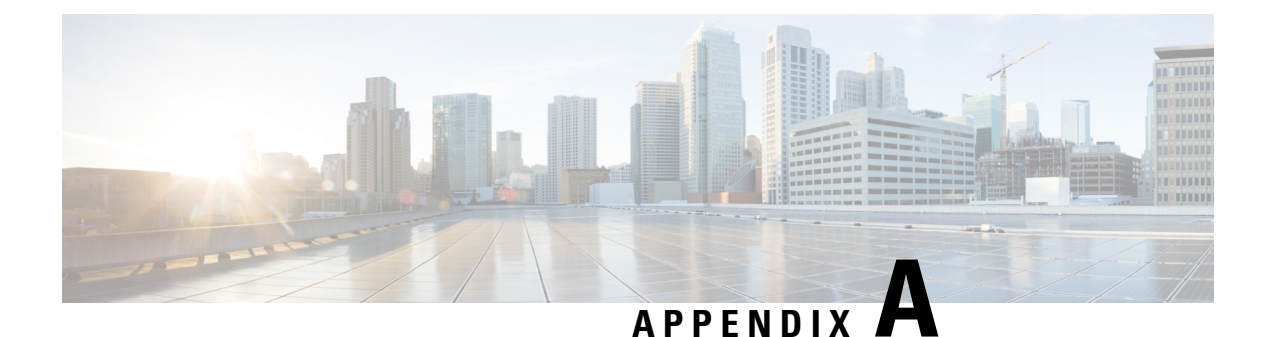

## <span id="page-66-0"></span>**Best Practices**

This section provides some best practices that you can follow for configuring and using the Cisco Smart PHY application.

• Best [Practices,](#page-66-1) on page 61

## <span id="page-66-1"></span>**Best Practices**

Do not use systemctl network restart or ifup and ifdown commands, keepalived does not monitor these Linux commands. Hence, use the following commands as keepalived monitors them:

- ip link set down dev <interface>
- ip link set up dev <interface>

### **System and Cluster Recommendations**

On multinode installations, we recommend exporting the Database to a remote server. Exporting the Database to the local Operations Hub cluster isn't recommended because the Database could be saved on any one of the three worker nodes.

### **Smart PHY Application User Recommendations**

### **Cisco cBR Router**

- The Management IP address that is configured in Smart PHY's Inventory should belong to the interface the cBR-8 router uses to send SNMP traps.
- Use the following cBR-8 router command to configure the SNMP trap source: snmp-server trap-source <interface>
- We advise against specifying a device name when adding a cBR-8 router to Smart PHY's Inventory. Smart PHY automatically retrieves the hostname and uses it as the router's device name after it connects to the cBR-8 router. Retrieving the hostname prevents any human errors due to incorrect entries of hostname or the IP address.
- If there is a network outage or loss of connectivity, confirm the cBR-8 router's state is *Online* in Smart PHY before modifying the RPD associations.
- Unprovision all RPDs assigned to a cBR-8 router before deleting the router from Smart PHY.

#### **RPD Provisioning**

- When MD splitting is enabled, clear RPDs in the RPD Assignment UI before making changes to the existing RPD assignments. Make sure that all cleared RPDs are in Installed, Inventory, or NotProvisioned state before provisioning them again. If the RPD status does not change, manually verify whether the RPD and fiber node configurations are cleared on the Cisco cBR-8 router.
- Modifications to RPDs provisioning do not require clear or delete. Except for the above mentioned scenario, RPD fields should be modified directly via API/UI/CSV uploads.
- In case of clear of RPDs, make sure that the RPDs have reached the Installed, Inventory, or the NotProvisioned state before provisioning them again. If you are deleting RPDs, make sure that the delete transactions are complete before provisioning them again.
- If pilot-tone is being configured for the RPDs, we recommend that not more than 10 RPDs be provisioned in one CSV upload or REST API call. The Cisco cBR-8 router needs more time to configure RPDs with the pilot-tone and it rejects all subsequent RPD configurations if there are more than ten pending RPD transactions in the Cisco cBR-8 router internal queue.
- Any assignment or configuration change to an online RPD results in the RPD service being interrupted. We recommend that you provision all needed parameters before the RPD is brought Online.